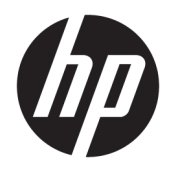

Felhasználói útmutató

HP vékony kliens

© Copyright 2019 HP Development Company, L.P.

A DisplayPort a Video Electronics Standards Association (VESA®) védjegye az Egyesült Államokban és más országokban. A Linux a Linus Torvalds bejegyzett védjegye az Amerikai Egyesült Államokban és más országokban. A Microsoft és a Windows a Microsoft Corporation bejegyzett védjegye vagy védjegye az Amerikai Egyesült Államokban és/vagy más országokban.

A jelen dokumentumban lévő információk értesítés nélkül megváltozhatnak. A HP termékeire és szolgáltatásaira kizárólag az adott termékhez vagy szolgáltatáshoz mellékelt nyilatkozatokban kifejezetten vállalt jótállás vonatkozik. A jelen leírásban foglaltak nem tartalmaznak kiegészítő jótállást. A HP nem vállal felelősséget a jelen dokumentumban esetleg előforduló technikai vagy szerkesztési hibákért vagy hiányosságokért.

Első kiadás: 2019. július

Dokumentum cikkszáma: L63760-211

#### **Termékkel kapcsolatos tájékoztatás**

Ez a felhasználói kézikönyv olyan funkciókat ír le, amelyek a legtöbb típuson megtalálhatók. Előfordulhat, hogy egyes funkciók az Ön számítógépén nem érhetők el.

Nem minden szolgáltatás érhető el a Windows összes kiadásában vagy verziójában. A Windows szolgáltatásainak teljes körű kihasználásához a rendszerek továbbfejlesztett és/vagy külön megvásárolható hardvereszközöket, illesztőprogramokat, szoftvert vagy BIOSfrissítést igényelhetnek. A Windows 10 frissítése automatikus, és mindig engedélyezve van. Internetszolgáltatói díjak merülhetnek fel, és idővel további követelmények vonatkozhatnak a frissítésekre. Lásd: [http://www.microsoft.com.](http://www.microsoft.com)

A legfrissebb használati útmutatók eléréséhez keresse fel a <http://www.hp.com/support> oldalt, és az ott található utasítások alapján keresse ki a terméket. Ezután válassza a **Használati útmutatók** pontot.

#### **Szoftverhasználati feltételek**

A számítógépen előre telepített szoftvertermékek telepítésével, másolásával, letöltésével vagy bármilyen egyéb módon való használatával Ön elfogadja saját magára nézve a HP végfelhasználói licencszerződés feltételeit. Ha ezeket a licencfeltételeket nem fogadja el, az Ön kizárólagos jogorvoslati lehetősége az, ha a még nem használt teljes terméket (hardvert és szoftvert) a vásárlást követő 14 napon belül teljes pénzvisszatérítés ellenében az eladó pénzvisszatérítési szabályai szerint visszaküldi az eladóhoz.

További információkért, illetve a számítógép teljes árának visszatérítéséért forduljon az eladóhoz.

# **Az útmutatóról**

- **FIGYELEM!** Olyan veszélyes helyzetet jelez, amely ha nem kerülik el súlyos sérülést vagy halált **okozhat**.
- **VIGYÁZAT!** Olyan veszélyes helyzetet jelez, amely ha nem kerülik el kisebb vagy közepes sérülést **okozhat**.
- **FONTOS:** Fontosnak, de nem veszélyekhez kapcsolódónak tekintett információkat jelez (például vagyoni kárhoz kapcsolódó üzeneteket). Arra figyelmezteti a felhasználót, hogy egy adott eljárás pontosan az ismertetett módon való végrehajtásának elmulasztása adatvesztéshez, illetve hardveres vagy szoftveres kárhoz vezethet. Olyan lényeges információkat tartalmaz továbbá, amelyek egy fogalmat magyaráznak el, illetve egy feladat elvégzésére szolgálnak.
- **WEGJEGYZÉS:** További információkat tartalmaz, melyek kiemelik vagy kiegészítik a fő szöveg fontos elemeit.
- **TIPP:** Hasznos tanácsokat nyújt egy-egy feladat elvégzéséhez.

# **Tartalomjegyzék**

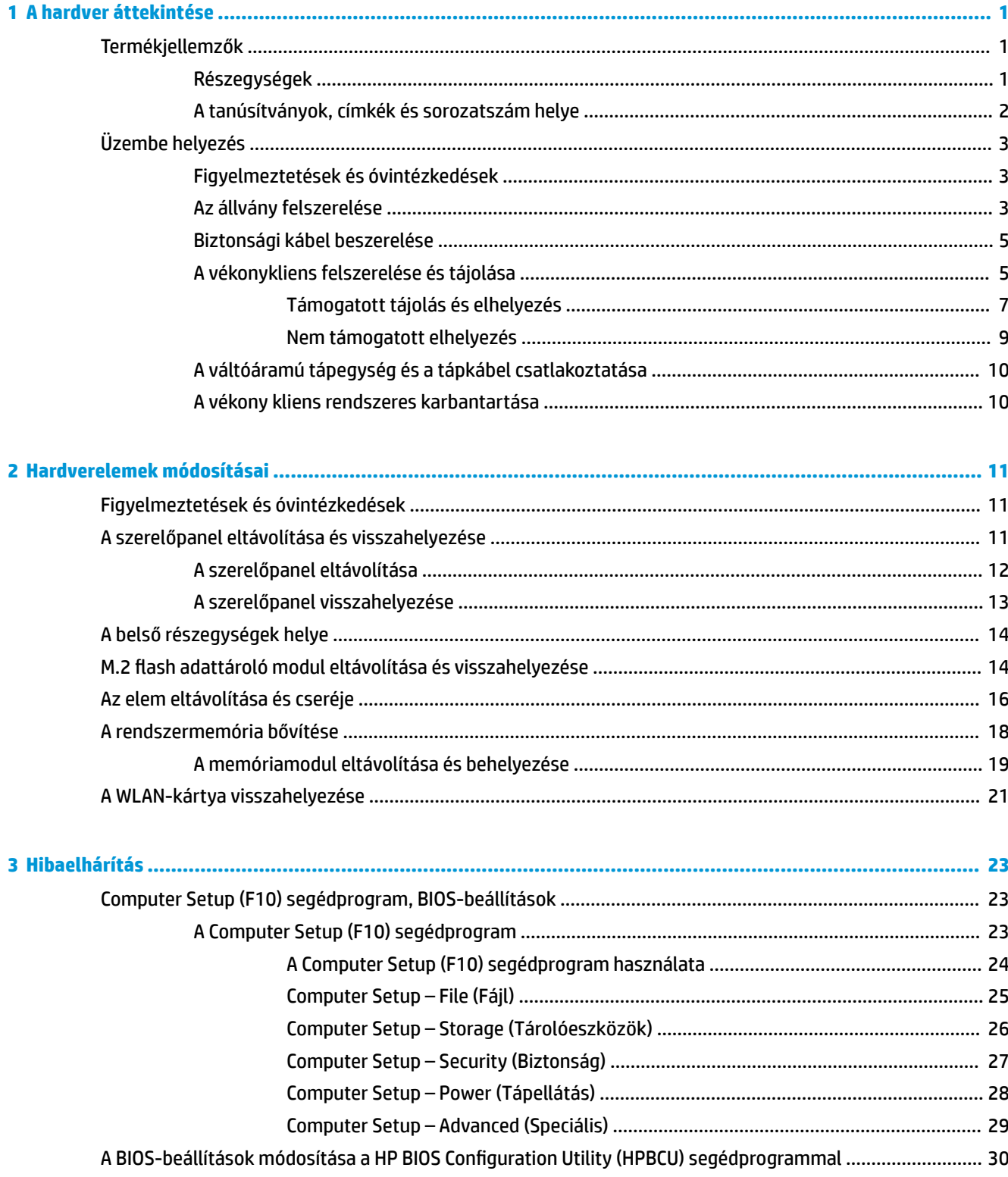

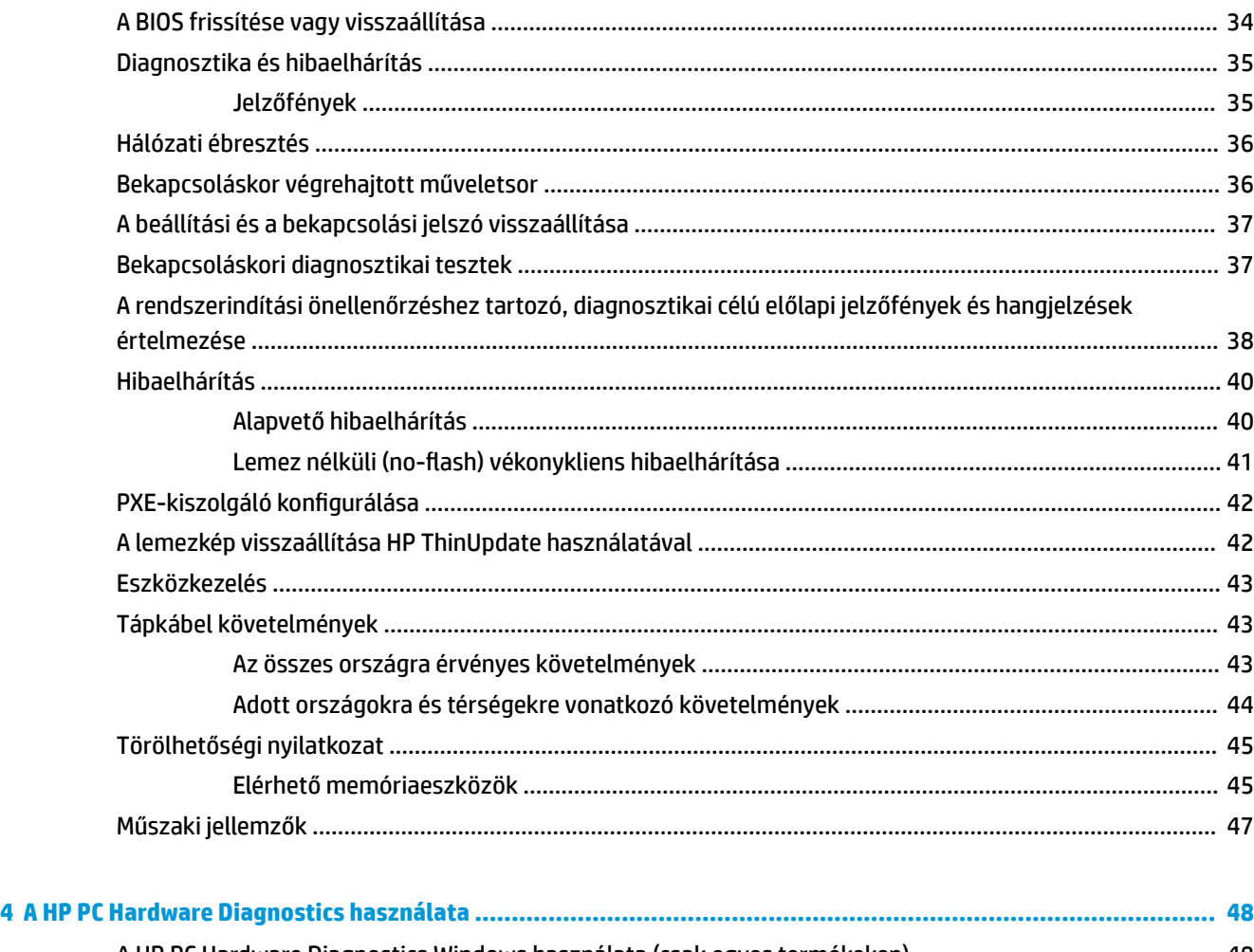

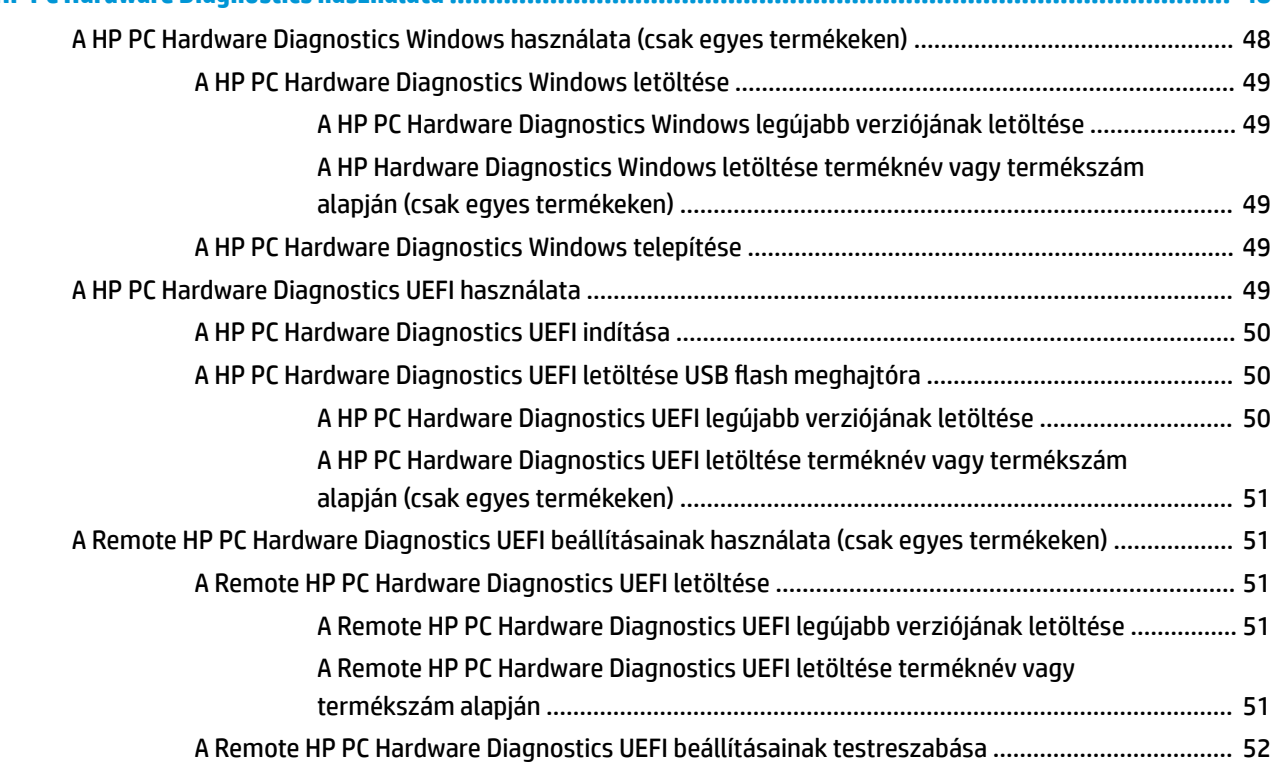

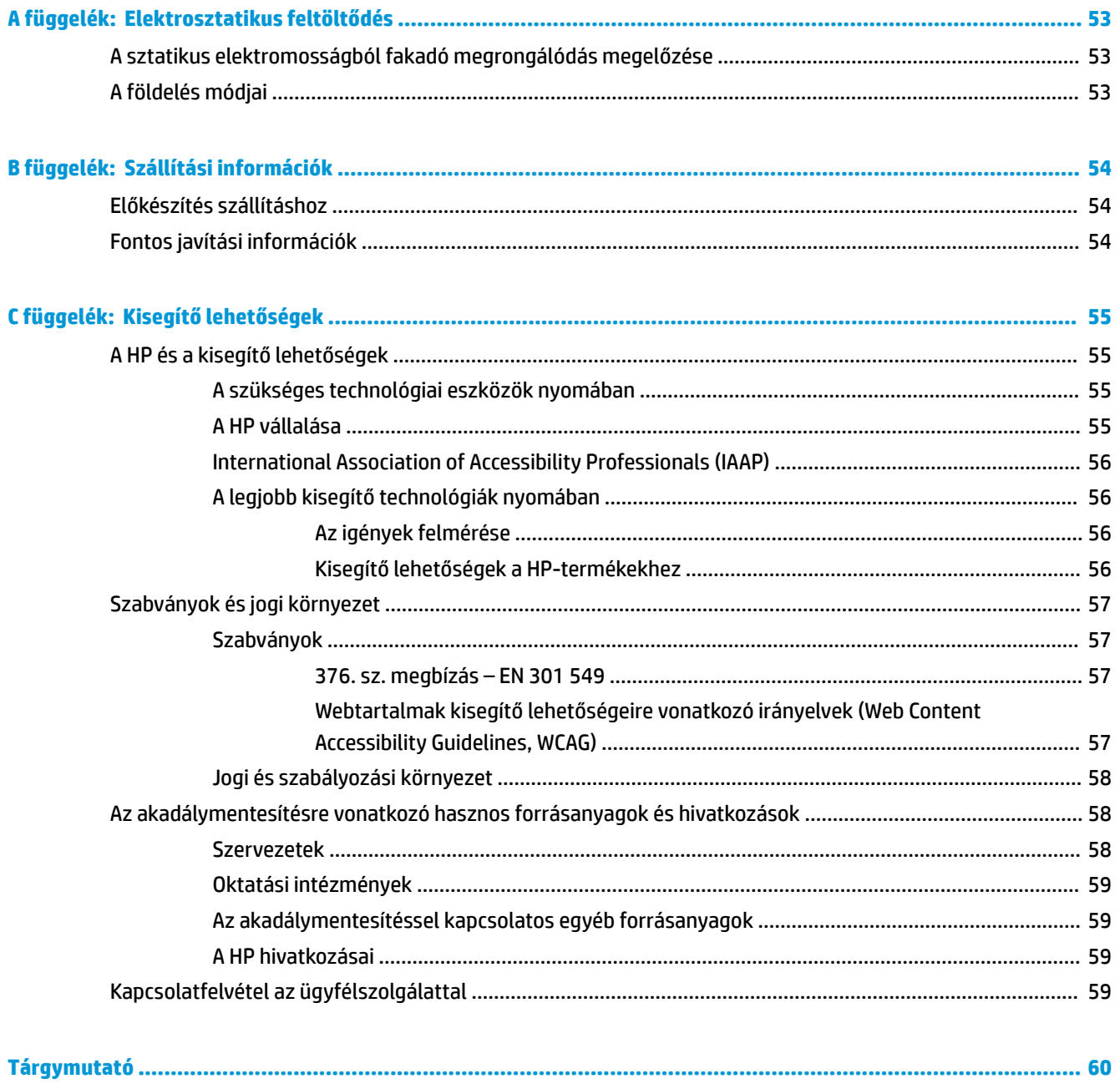

# <span id="page-8-0"></span>**1 A hardver áttekintése**

# **Termékjellemzők**

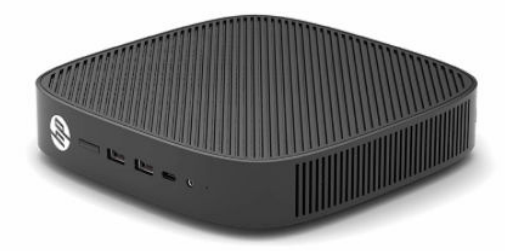

A legfrissebb vagy kiegészítő termékleírások eléréséhez látogassa meg a <http://www.hp.com/go/quickspecs> webhelyet, és keresse meg az adott modellt, hogy megtekinthesse a gyors termékleírásokat.

Különböző opcionális kiegészítők kaphatók a vékonyklienshez. Néhány rendelkezésre álló lehetőséggel kapcsolatos további információkért keresse fel a HP webhelyét [\(http://www.hp.com](http://www.hp.com)), és keressen rá az adott típusra.

# **Részegységek**

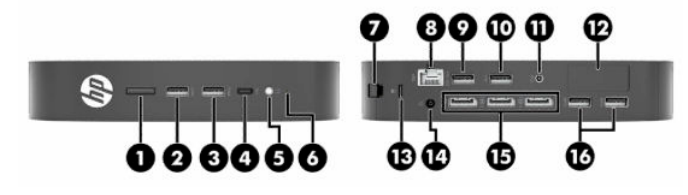

**1-1. táblázat: Részegységek**

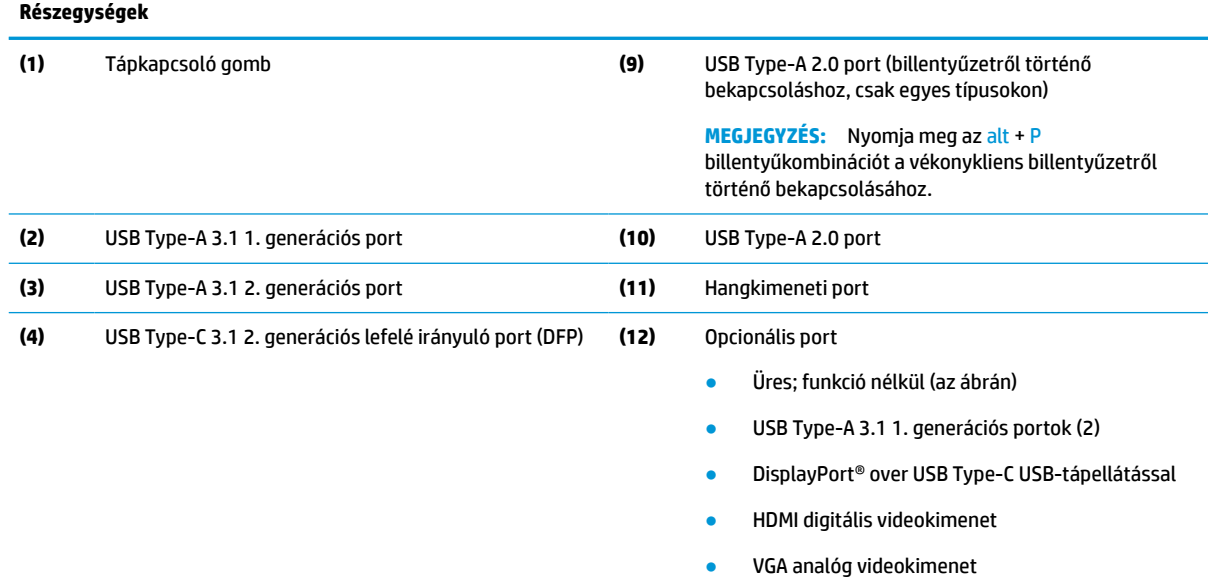

● Külső Wi-Fi antennacsatlakozó

#### <span id="page-9-0"></span>**1-1. táblázat: Részegységek (folytatás)**

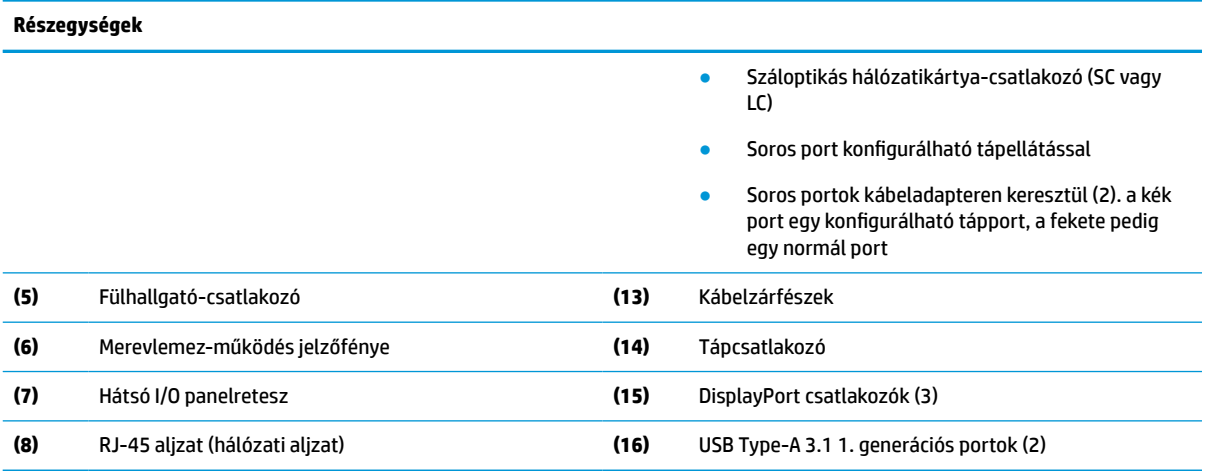

# **A tanúsítványok, címkék és sorozatszám helye**

A tanúsítványok, címkék és a sorozatszám az oldalsó fedél alatt található. Tartsa elérhető helyen a sorozatszámot, ha a HP ügyfélszolgálattól segítséget kér.

#### **1-2. táblázat: Égési sérülés veszélye!**

#### **Égési sérülés veszélye!**

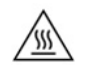

Ha a vékonyklienst már az oldalborítás eltávolítása előtt működtették, az oldalborítás alatti fémlap hőmérséklete elérheti azt a szintet, amely kellemetlen lehet, ha közvetlenül megérintik. Kapcsolja ki a vékonyklienst, és hagyja lehűlni szobahőmérsékletre (kb. 20 perc), mielőtt eltávolítaná az oldalborítást.

- **1.** Fektesse le a vékonyklienst bal oldalával felfelé úgy, hogy a HP emblémával ellátott eleje legyen Önnel szemben.
- **2.** Illessze a körmét a nyílásba (1), és emelje le az oldalborítást (2) a vékonykliensről.

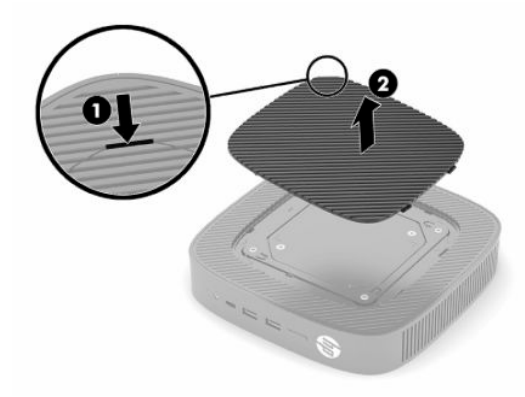

<span id="page-10-0"></span>**3.** Keresse meg a tanúsítványokat, a címkéket és a sorozatszámot a következő ábrán látható módon.

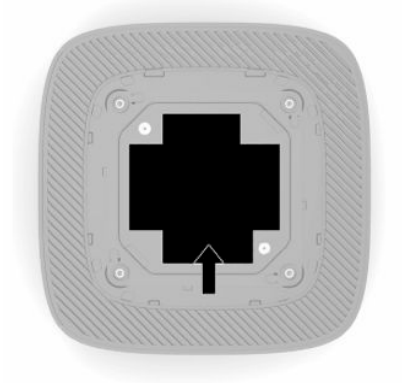

# **Üzembe helyezés**

# **Figyelmeztetések és óvintézkedések**

A fejlesztések végrehajtása előtt mindenképpen olvassa el az összes vonatkozó útmutatást, óvintézkedést és figyelmeztetést ebben az útmutatóban.

**FIGYELEM!** Az elektromos áramütés, a forró felületek vagy a tűz által okozott személyi sérülések vagy a berendezés károsodása veszélyének csökkentése érdekében tegye a következőket:

A vékony klienst lehetőleg gyermekek által nem hozzáférhető módon helyezze el.

A hálózati kártya csatlakozóiba ne próbáljon bedugni telekommunikációs vagy telefonos csatlakozót.

Ne dugjon tárgyakat a rendszer a szellőzőnyílásaiba.

A tápkábelt olyan váltóáramú hálózati aljzatba dugja, amely mindig könnyen hozzáférhető.

Ha a tápkábelen háromérintkezős csatlakozó van, földelt háromérintkezős dugaszolóaljzathoz csatlakoztassa.

A számítógép feszültségmentesítésekor a váltóáramú hálózati aljzatból húzza ki a tápkábelt. A tápkábelt a csatlakozójánál fogva húzza ki a konnektorból.

**FIGYELEM!** A súlyos sérülések kockázatának csökkentése érdekében olvassa el a felhasználói útmutatók között elérhető *Biztonsági és kényelmi útmutató* című dokumentumot. Ez ismerteti a munkaállomások megfelelő beállítását, a helyes testtartást, és további hasznos tudnivalókat tartalmaz a számítógépfelhasználók egészségével és munkavégzési szokásaival kapcsolatban. A *Biztonsági és kényelmi útmutató*  ezenkívül fontos információkkal szolgál az elektromos és mechanikai biztonsági tudnivalókról. A *Biztonsági és kényelmi útmutató* az interneten is megtalálható a következő címen: [http://www.hp.com/ergo.](http://www.hp.com/ergo)

# **Az állvány felszerelése**

**Z FONTOS:** Ha a vékonykliens nem jóváhagyott VESA® 100 mm-es tartókonzol segítségével van rögzítve, akkor a vékonykliens körüli megfelelő légáramlás biztosítása érdekében rendszerállványra szerelve kell üzemeltetni.

Vízszintes, sík felületre, például egy asztalra helyezve a vékonykliens vízszintes vagy függőleges elrendezésben használható. Az állvány mindkét tájolásban szükséges.

- **1.** Távolítsa el a vékonykliens állványhoz csatlakoztatását gátló összes biztonsági eszközt.
- **2.** Távolítson el a vékonykliensből minden cserélhető adathordozót (például USB flash meghajtót).
- **3.** Ha a vékonykliens be van kapcsolva, kapcsolja ki teljesen az operációs rendszeren keresztül, majd kapcsolja ki az összes külső eszközt.
- **4.** Ha csatlakoztatva van a tápkábel, húzza ki azt a váltóáramú hálózati aljzatból, és távolítsa el a külső eszközöket.
- **5.** Az állvány rögzítése a vékonyklienshez:
	- Csatlakoztassa az állványt a vékonykliens aljához, hogy függőleges elrendezésben használhassa.
	- **a.** Fordítsa fel a vékonyklienst, és keresse meg a két csavarlyukat a vékonykliens alján található rácsban.
	- **b.** Helyezze az állványt a vékonykliens alja fölé (1), és a két rögzített csavar segítségével (2) rögzítse az állványt a vékonyklienshez.

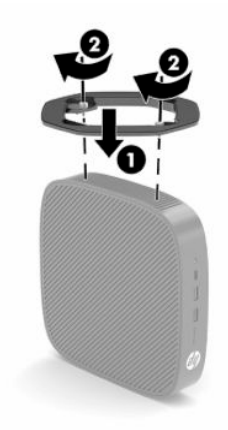

- Csatlakoztassa az állványt a vékonykliens bal oldalához, hogy vízszintes elrendezésben használhassa.
- **a.** Fektesse le a vékonyklienst bal oldalával felfelé úgy, hogy a HP emblémával ellátott eleje legyen Önnel szemben.
- **b.** Illessze a körmét a nyílásba (1), és emelje le az oldalborítást (2) a vékonykliensről.
- **MEGJEGYZÉS:** Őrizze meg az oldalborítást az esetleges későbbi használathoz.
- **VIGYÁZAT!** Ha a vékonyklienst már az oldalborítás eltávolítása előtt működtették, az oldalborítás alatti fémlap hőmérséklete elérheti azt a szintet, amely kellemetlen lehet, ha közvetlenül megérintik. Kapcsolja ki a vékonyklienst, és hagyja lehűlni szobahőmérsékletre (kb. 20 perc), mielőtt eltávolítaná az oldalborítást.

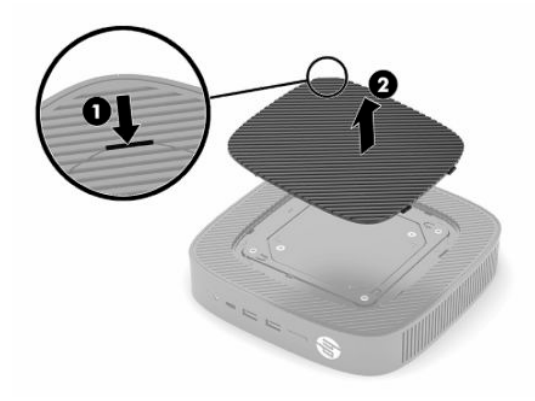

- <span id="page-12-0"></span>**c.** Keresse meg a két csavarlyukat a vékonykliens bal oldalán.
- **d.** Helyezze az állványt a vékonykliens oldala fölé (1), és a két rögzített csavar segítségével (2) rögzítse az állványt a vékonyklienshez.

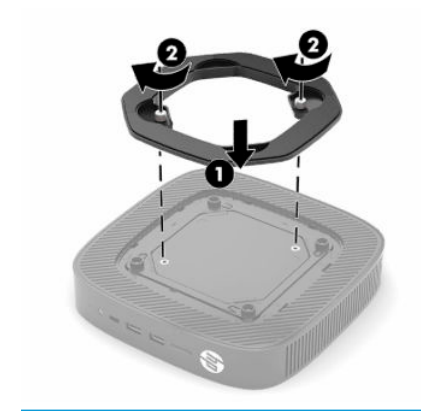

**MEGJEGYZÉS:** Biztosítson legalább **10,2 cm** (4 hüvelyk) szabad helyet a vékonykliens mindegyik oldala mellett.

# **Biztonsági kábel beszerelése**

A vékonyklienst rögzítheti egy fix tárgyhoz a HP-tól külön beszerezhető biztonsági kábellal. A zár rögzítéséhez és eltávolításához használja a mellékelt kulcsot.

**MEGJEGYZÉS:** A biztonsági kábelzár funkciója az elriasztás, nem feltétlenül képes megakadályozni a vékonykliens illetéktelen használatát vagy eltulajdonítását.

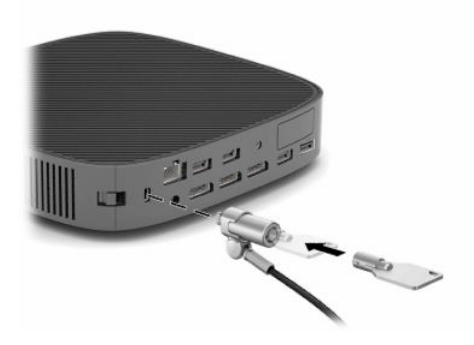

# **A vékonykliens felszerelése és tájolása**

A vékonykliens négy rögzítőpontot tartalmaz az egység jobb oldalán. Ezek a rögzítőpontok eleget tesznek a VESA (Video Electronics Standards Association) 100 mm-es szabvány előírásainak, amely ipari szabványú rögzítő interfészeket ír elő különböző tartókonzolokhoz és tartozékokhoz. A HP számos opcionális VESAalapú tartókonzolt kínál a vékonykliens felszereléséhez sík felületekre, valamint lengőkarra és monitorokra különböző környezetekben és elrendezésekben.

A tartókonzol felszerelése a vékonykliensre:

- **1.** Távolítsa el a vékonykliens tartókonzolhoz csatlakoztatását gátló összes biztonsági eszközt.
- **2.** Távolítson el a vékonykliensből minden cserélhető adathordozót (például USB flash meghajtót).
- **3.** Ha a vékonykliens be van kapcsolva, kapcsolja ki teljesen az operációs rendszeren keresztül, majd kapcsolja ki az összes külső eszközt.
- **4.** Ha csatlakoztatva van, húzza ki a tápkábelt a váltóáramú hálózati aljzatból, és távolítsa el a külső eszközöket.
- **5.** Fektesse le a vékonyklienst bal oldalával felfelé úgy, hogy a HP emblémával ellátott eleje legyen Önnel szemben.
- **6.** Illessze a körmét a nyílásba (1), és emelje le az oldalborítást (2) a vékonykliensről.
	- **WEGJEGYZÉS:** Őrizze meg az oldalborítást az esetleges későbbi használathoz.
	- A **VIGYÁZAT!** Ha a vékonyklienst már az oldalborítás eltávolítása előtt működtették, az oldalborítás alatti fémlap hőmérséklete elérheti azt a szintet, amely kellemetlen lehet, ha közvetlenül megérintik. Kapcsolja ki a vékonyklienst, és hagyja lehűlni szobahőmérsékletre (kb. 20 perc), mielőtt eltávolítaná az oldalborítást.

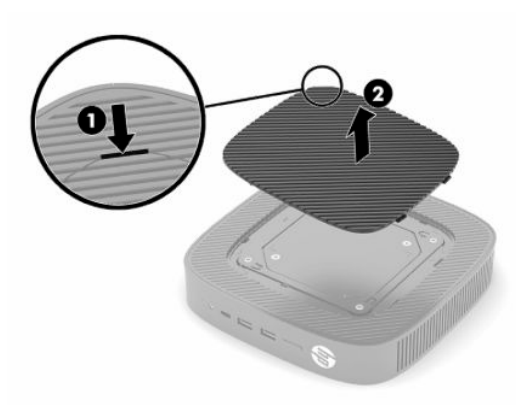

- **7.** Ha távtartó szükséges a használni kívánt rögzítőeszközhöz, helyezze a távtartót a vékonykliens oldalán lévő mélyedésbe.
	- **MEGJEGYZÉS:** A VESA 100 mm-es illesztőfuratok a ház oldalpaneljének felületébe süllyesztettek 2 mm mélyen. Egyes típusokon egy 2 mm-es távtartó segíti a tartókonzol felszerelését. Ha az adott típus nem tartalmazza a távtartót, a VESA 100 tartókonzol akkor is felszerelhető a vékonykliensre.

Ha a rendszer tartalmaz egy 2 mm-es tartókonzolt, és vízszintes tájolású, előfordulhat, hogy a konzol a VESA fedél belső oldalán található. Helyezze a tartókonzolt a VESA fedél közepére, és kissé fordítsa el, ezáltal rögzítse azt a VESA fedélen tárolás céljából.

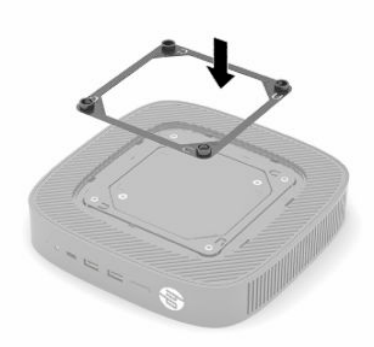

**8.** Rögzítse a tartókonzolt a vékonyklienshez a tartókonzolhoz kapott utasításoknak megfelelően.

### <span id="page-14-0"></span>**Támogatott tájolás és elhelyezés**

- **VIGYÁZAT!** Ha a vékonyklienst már a falra szerelhető készlet eltávolítása előtt működtették, a szerelőpanel alatti fémlap hőmérséklete elérheti azt a szintet, amely kellemetlen lehet, ha közvetlenül megérintik. Kapcsolja ki a vékonyklienst, és a falra szerelhető készlet eltávolítása előtt várjon 20 percet, amíg az szobahőmérsékletűre hűl.
- **FONTOS:** A vékonykliens megfelelő működése érdekében be kell tartani a HP által támogatott tájolásra vonatkozó irányelveket.

Ha a vékonykliens nem VESA 100 mm-es tartókonzol segítségével van rögzítve, akkor a vékonykliens körüli megfelelő légáramlás biztosítása érdekében állványra szerelve kell üzemeltetni.

A HP vékonykliensek egyedülálló kialakításuknak köszönhetően 6 különböző helyzetben helyezhetők üzembe, hogy minden lehetséges telepítési forgatókönyv megvalósítható legyen.

● **Függőleges plusz**: Ez a leggyakrabban alkalmazott függőleges tájolású elrendezés egy asztalon vagy egyéb sík felületen a vékonykliens aljára szerelt rendszerállvánnyal és fejjel felfelé mutató HP emblémával. Függőleges plusz tájolás esetén a tartókonzol segítségével a vékonykliens függőleges sík felületre is felszerelhető.

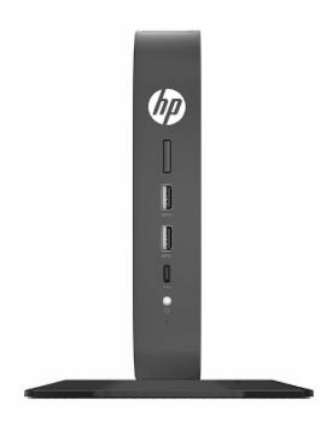

● **Függőleges mínusz**: Ezt a tájolást jellemzően a vékonykliens függőleges felületre történő felszerelésekor alkalmazzák, a HP embléma alul, fejjel lefelé mutató helyzetben helyezkedik el.

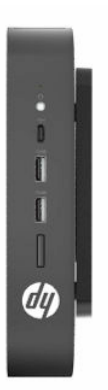

● **Vízszintes plusz**: Ez a leggyakrabban alkalmazott tájolás a vékonykliens vízszintes sík felületen, például asztalon történő felállításához, ebben az esetben a rendszerállványt az egység oldalára szerelik.

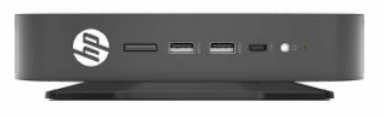

● **Vízszintes mínusz**: Ebben a gyakran használt tájolásban a vékonyklienst vízszintes, sík felület, például egy asztal alá szerelik fel egy tartókonzol segítségével.

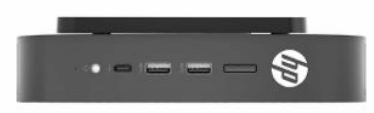

● **Előlap plusz**: Ebben a tájolásban a vékonyklienst függőleges, sík felületre, például falra szerelik úgy, hogy az elülső bemeneti/kimeneti portok és a rendszer tápkapcsoló gombja felfelé néznek.

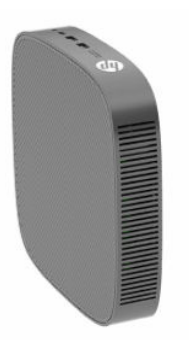

● **Előlap mínusz**: Ebben a tájolásban a vékonyklienst függőleges, sík felületre szerelik úgy, hogy a hátsó bemeneti/kimeneti portok felfelé néznek.

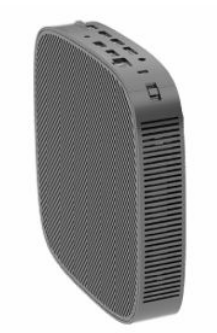

### <span id="page-16-0"></span>**Nem támogatott elhelyezés**

A HP nem támogatja a vékonykliens következő elhelyezési módjait.

**FONTOS:** Vékonykliensek nem támogatott elhelyezése az eszközök működésének meghibásodásával és/ vagy károsodásával járhat.

A vékonykliensek megfelelő szellőzést igényelnek az üzemi hőmérséklet fenntartásához. Ne zárja el a szellőzőnyílásokat.

Ne helyezze a vékonyklienst fiókba vagy egyéb zárt terekbe. Ne helyezzen monitort vagy más tárgyat a vékonykliens tetejére. Ne szerelje a vékonyklienst a fal és egy monitor közé, kivéve ha kifejezetten ehhez a szerelési forgatókönyvhöz jóváhagyott, kettős VESA rögzítőadaptert használ. A vékonykliensek megfelelő szellőzést igényelnek az üzemi hőmérséklet fenntartásához.

Íróasztalfiókban:

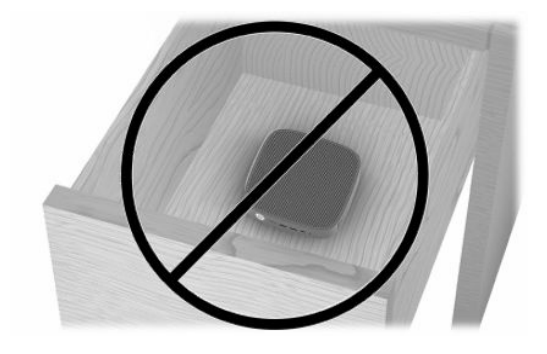

Monitorral a vékonykliensen:

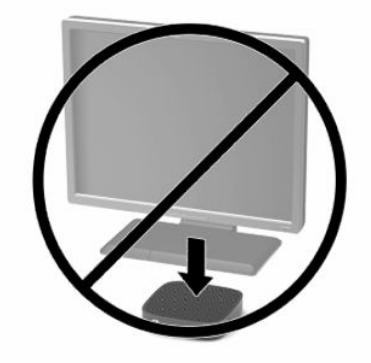

# <span id="page-17-0"></span>**A váltóáramú tápegység és a tápkábel csatlakoztatása**

- **1.** Csatlakoztassa a tápkábelt a váltóáramú tápegységhez (1).
- **2.** Csatlakoztassa a tápkábelt a váltóáramú hálózati aljzathoz (2).
- **3.** Csatlakoztassa a váltóáramú tápegységet a vékonyklienshez (3).

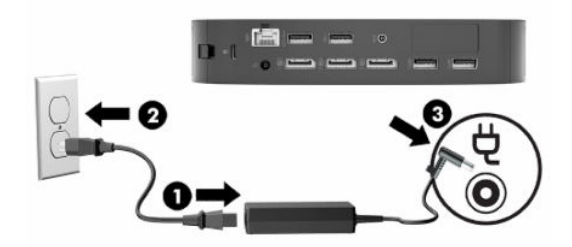

## **A vékony kliens rendszeres karbantartása**

A vékony kliens megfelelő karbantartásához használja fel a következő információkat:

- Soha ne használja a vékony kliens eltávolított külső panellel.
- A vékony klienst tartsa távol a túlzott nedvességtől, a közvetlen napfénytől és a túlzott melegtől és hidegtől. A vékony klienshez ajánlott hőmérséklet- és páratartalom-tartományokkal kapcsolatos tájékoztatásért keresse fel a következőt:<http://www.hp.com/go/quickspecs>.
- A folyadékokat tartsa távol a vékony klienstől és a billentyűzettől.
- Kapcsolja ki a vékony klienst, és törölje le puha, nedves törlőkendővell kívülről szükség szerint. A tisztítószerek használata elszínezheti vagy megrongálhatja a bevonatot.

# <span id="page-18-0"></span>**2 Hardverelemek módosításai**

# **Figyelmeztetések és óvintézkedések**

A fejlesztések végrehajtása előtt mindenképpen olvassa el az összes vonatkozó útmutatást, óvintézkedést és figyelmeztetést ebben az útmutatóban.

**FIGYELEM!** Az elektromos áramütés, a forró felületek vagy a tűz által okozott személyi sérülések vagy a berendezés károsodása veszélyének csökkentése érdekében tegye a következőket:

A készülék áram alatt lévő és mozgó részeket tartalmaz. A burkolat eltávolítása előtt áramtalanítsa a készüléket.

Várja meg, hogy a belső alkatrészek lehűljenek, mielőtt megérinti azokat.

A készülék újbóli feszültség alá helyezése előtt helyezze vissza és rögzítse a burkolatot.

A hálózati kártya csatlakozóiba ne próbáljon bedugni telekommunikációs vagy telefonos csatlakozót.

A tápkábel földelésre szolgáló tüskéjét ne iktassa ki. A védőérintkező fontos biztonsági elem.

A tápvezetéket csak könnyen elérhető, földelt hálózati konnektorba csatlakoztassa.

A súlyos sérülések kockázatának csökkentése érdekében olvassa el a felhasználói útmutatók között elérhető *Biztonsági és kényelmi útmutató* című dokumentumot. Ez ismerteti a munkaállomások megfelelő beállítását, a helyes testtartást, és további hasznos tudnivalókat tartalmaz a számítógép-felhasználók egészségével és munkavégzési szokásaival kapcsolatban. A *Biztonsági és kényelmi útmutató* ezenkívül fontos információkkal szolgál az elektromos és mechanikai biztonsági tudnivalókról. A *Biztonsági és kényelmi útmutató* az interneten is megtalálható a következő címen: <http://www.hp.com/ergo>.

**FONTOS:** A sztatikus elektromosság károsíthatja a vékonykliens és a külső eszközök elektromos alkatrészeit. A műveletek végrehajtása előtt a sztatikus elektromosság kisütése céljából röviden érintsen meg egy földelt fémtárgyat. A további tudnivalókat lásd: [A sztatikus elektromosságból fakadó](#page-60-0) [megrongálódás megelőzése](#page-60-0) 53. oldal.

Ha a vékonykliens csatlakoztatva van váltóáramú tápforráshoz, az alaplap mindig feszültség alatt van. A tápkábelt ki kell húzni a konnektorból, mielőtt felnyitná a vékonyklienst, hogy a belső alkatrészek ne sérüljenek.

# **A szerelőpanel eltávolítása és visszahelyezése**

#### **2-1. táblázat: Égési sérülés veszélye!**

#### **Égési sérülés veszélye!**

'W

**VIGYÁZAT!** Égési sérülés veszélye! A testrészeit fenyegető, potenciális égésveszély elkerülése érdekében a vékonykliens kikapcsolása után várjon 20 percig, mielőtt a szerelőpanelt eltávolítaná és visszahelyezné.

# <span id="page-19-0"></span>**A szerelőpanel eltávolítása**

**FIGYELEM!** Az elektromos áramütéssel, a forró felületekkel vagy tűzzel összefüggő személyi sérülések, illetve a berendezés károsodásának elkerülése érdekében *mindig* úgy használja a vékonyklienst, hogy a szerelőpanel a helyén van. A szerelőpanel a biztonság fokozásán kívül fontos utasításokat és azonosítóadatokat tartalmazhat, melyek a szerelőpanel használatának mellőzése esetén elveszhetnek. *Kizárólag* a HP által a vékonyklienssel való felhasználás céljából biztosított szerelőpanelt használjon.

A szerelőpanel eltávolítása előtt győződjön meg arról, hogy a vékonykliens ki van kapcsolva, és a tápkábel le van választva a váltóáramú hálózati aljzatból.

A szerelőpanel eltávolítása:

- **1.** Távolítsa el a vékonykliens felnyitását gátló összes biztonsági eszközt.
- **2.** Távolítson el a vékonykliensből minden cserélhető adathordozót (például USB flash meghajtót).
- **3.** Kapcsolja ki teljesen a vékonyklienst az operációs rendszeren keresztül, majd kapcsolja ki az összes külső eszközt.
- **4.** Húzza ki a tápkábelt a váltóáramú hálózati aljzatból, és távolítsa el a külső eszközöket.
- **FONTOS:** A bekapcsolási állapottól függetlenül az alaplap mindig feszültség alatt van mindaddig, amíg a rendszer csatlakoztatva van működő váltóáramú hálózati aljzathoz. A vékonykliens belső alkatrészeinek megóvása érdekében húzza ki a váltóáramú tápkábelt a konnektorból.
- **5.** Szükség esetén távolítsa el az állványt vagy a tartókonzolt a vékonykliensről.
- **6.** Fektesse a vékonyklienst vízszintes, stabil felületre, jobb oldalával felfelé.
- **7.** Oldja ki a reteszt a hátsó I/O panel bal oldalán (1), és forgassa el az I/O panelt (2) jobbra, majd húzza le a vékonykliensről.

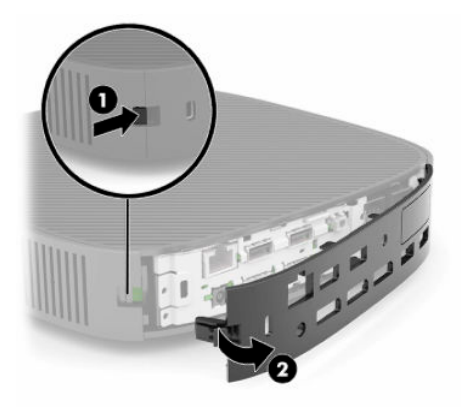

**8.** A retesz megnyomásával oldja ki a szerelőpanelt (1).

<span id="page-20-0"></span>**9.** Forgassa el a szerelőpanel hátlapját (2) felfelé, és emelje el a szerelőpanel elejét (3) felfelé a házról.

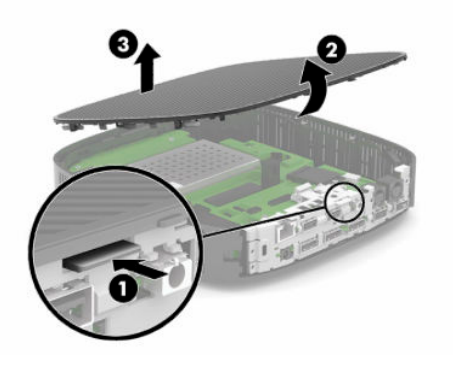

# **A szerelőpanel visszahelyezése**

A szerelőpanel visszahelyezése:

**1.** Ferdén illessze a szerelőpanelt a csuklóval ellátott oldalával a rendszer elejébe (1), majd fordítsa lefelé a szerelőpanel hátsó részét (2), hogy a helyére pattanjon.

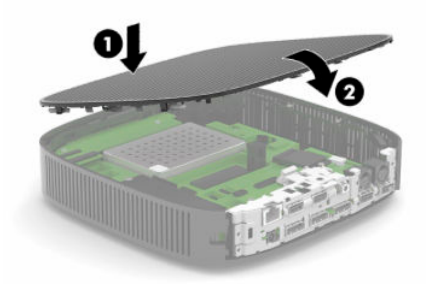

**2.** Illessze a hátsó I/O panel jobb oldalán lévő horgokat (1) a ház hátsó részének jobb oldalába, forgassa el a ház bal oldalát (2), majd nyomja a házhoz addig, amíg az rögzül a helyén.

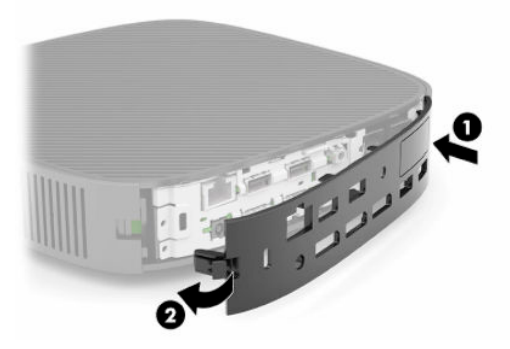

- **3.** Helyezze vissza a vékonykliens állványát vagy a konzolt, ha eltávolította azt.
- **4.** Csatlakoztassa újra a tápkábelt, és kapcsolja be a vékonyklienst.
- **5.** Rögzítse az összes biztonsági eszközt, amelyet a vékonykliens szerelőpaneljének eltávolításakor kioldott.

# <span id="page-21-0"></span>**A belső részegységek helye**

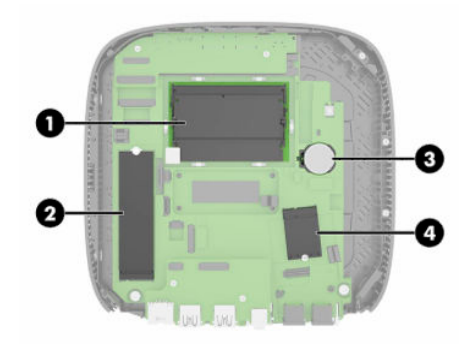

#### **2-2. táblázat: Belső részegységek**

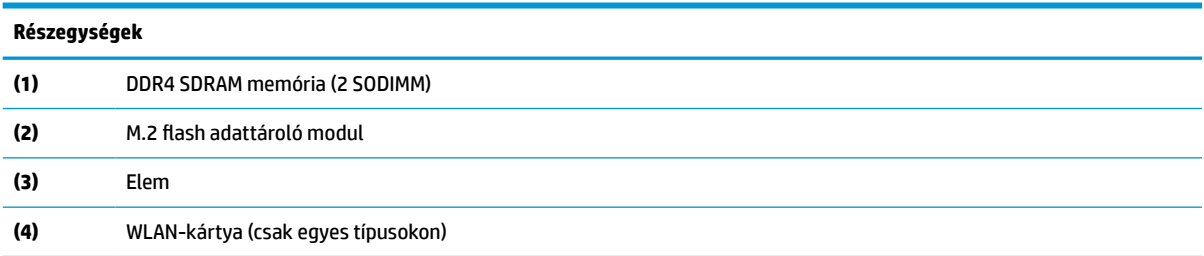

# **M.2 flash adattároló modul eltávolítása és visszahelyezése**

Az M.2 flash adattároló modul eltávolítása:

- **1.** Távolítsa el a vékonykliens felnyitását gátló összes biztonsági eszközt.
- **2.** Távolítson el a vékonykliensből minden cserélhető adathordozót (például USB flash meghajtót).
- **3.** Kapcsolja ki teljesen a vékonyklienst az operációs rendszeren keresztül, majd kapcsolja ki az összes külső eszközt.
- **4.** Húzza ki a tápkábelt a váltóáramú hálózati aljzatból, és távolítsa el a külső eszközöket.
- **FONTOS:** A bekapcsolási állapottól függetlenül az alaplap mindig feszültség alatt van mindaddig, amíg a rendszer csatlakoztatva van működő váltóáramú hálózati aljzathoz. A vékonykliens belső alkatrészeinek megóvása érdekében húzza ki a váltóáramú tápkábelt a konnektorból.
- **5.** Távolítsa el az állványt vagy a tartókonzolt a vékonykliensről.
- **6.** Fektesse az egységet vízszintesen stabil felületre.
- **7.** Távolítsa el a vékonykliens szerelőpaneljét. Lásd: [A szerelőpanel eltávolítása és visszahelyezése](#page-18-0) [11. oldal.](#page-18-0)

**<u>∕∆ vIGYÁZAT!</u>** A forró felületek által okozott sérülések kockázatának csökkentéséhez várja meg, hogy a belső alkatrészek lehűljenek, mielőtt megérintené őket.

- **8.** Keresse meg a flash adattároló modul M.2 bővítőhelyét az alaplapon.
- **9.** Lazítsa meg a flash adattároló modult rögzítő csavart, amíg a modul vége megemelhetővé nem válik.

**10.** Húzza ki a bővítőhelyből a flash adattároló modult.

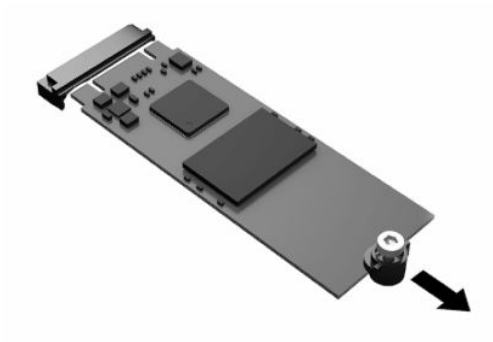

**11.** Húzza le a csavarkészletet a flash adattároló modulról, és rögzítse a csere flash adattároló modulhoz.

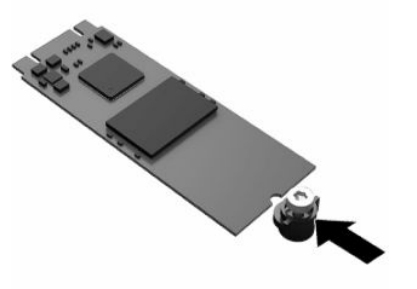

**12.** Csúsztassa be az új flash adattároló modult az alaplapon lévő M.2 bővítőhelyre, és határozottan nyomja be a modulcsatlakozókat a bővítőhelybe.

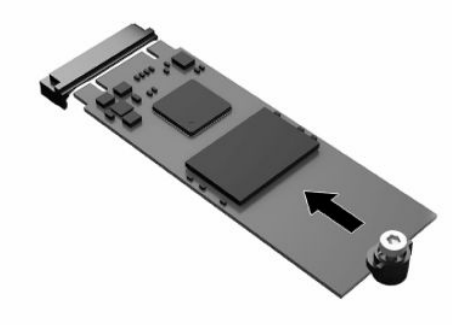

**WEGJEGYZÉS:** A flash adattároló modulokat csak egyféle módon lehet beilleszteni.

<span id="page-23-0"></span>**13.** Nyomja le a flash adattároló modult, majd csavarhúzó segítségével húzza meg a csavart, és rögzítse a modult az alaplaphoz.

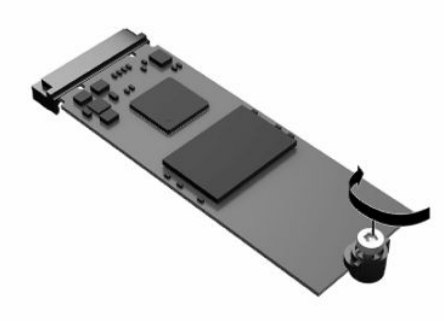

- **14.** Helyezze vissza és reteszelje a szerelőpanelt, majd szerelje vissza a hátsó I/O panelt. Lásd: [A](#page-18-0) [szerelőpanel eltávolítása és visszahelyezése](#page-18-0) 11. oldal.
- **15.** Helyezze vissza a vékonykliens állványát vagy a konzolt.
- **16.** Csatlakoztassa újra a tápkábelt, és kapcsolja be a vékonyklienst.
- **17.** Rögzítse az összes biztonsági eszközt, amelyet a vékonykliens szerelőpaneljének eltávolításakor kioldott.

# **Az elem eltávolítása és cseréje**

Az elem eltávolítása és cseréje:

- **1.** Távolítsa el a vékonykliens felnyitását gátló összes biztonsági eszközt.
- **2.** Távolítson el a vékonykliensből minden cserélhető adathordozót (például USB flash meghajtót).
- **3.** Kapcsolja ki teljesen a vékonyklienst az operációs rendszeren keresztül, majd kapcsolja ki az összes külső eszközt.
- **4.** Húzza ki a tápkábelt a váltóáramú hálózati aljzatból, és távolítsa el a külső eszközöket.
- **FONTOS:** A bekapcsolási állapottól függetlenül az alaplap mindig feszültség alatt van mindaddig, amíg a rendszer csatlakoztatva van működő váltóáramú hálózati aljzathoz. A vékonykliens belső alkatrészeinek megóvása érdekében húzza ki a váltóáramú tápkábelt a konnektorból.
- **5.** Távolítsa el az állványt vagy a tartókonzolt a vékonykliensről.
- **6.** Fektesse az egységet vízszintesen stabil felületre.
- **7.** Távolítsa el a vékonykliens szerelőpaneljét. Lásd: [A szerelőpanel eltávolítása és visszahelyezése](#page-18-0) [11. oldal.](#page-18-0)

**A VIGYÁZAT!** A forró felületek által okozott sérülések kockázatának csökkentéséhez várja meg, hogy a belső alkatrészek lehűljenek, mielőtt megérintené őket.

**8.** Keresse meg az elemet az alaplapon. Lásd: [A belső részegységek helye](#page-21-0) 14. oldal.

**9.** Ahhoz, hogy az elemet el tudja távolítani a tartóból, nyomja össze az elem egyik széle fölé nyúló fémkapcsot (1). Amikor az elem felpattan, emelje ki (2).

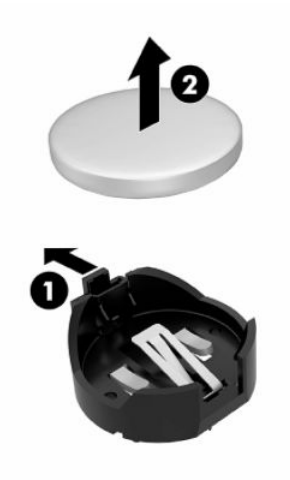

**10.** Új elem behelyezéséhez csúsztassa a csereelem egyik szélét a tartó pereme (1) alá, pozitív pólusával felfelé. Nyomja lefelé az elem másik szélét mindaddig, amíg a kapocs rá nem pattan (2).

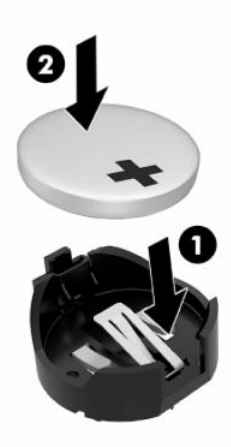

- **11.** Helyezze vissza és reteszelje a szerelőpanelt, majd szerelje vissza a hátsó I/O panelt. Lásd: [A](#page-18-0) [szerelőpanel eltávolítása és visszahelyezése](#page-18-0) 11. oldal.
- **12.** Helyezze vissza a vékonykliens állványát vagy a konzolt.
- **13.** Csatlakoztassa újra a tápkábelt, és kapcsolja be a vékonyklienst.
- **14.** Rögzítse az összes biztonsági eszközt, amelyet a vékonykliens szerelőpaneljének eltávolításakor kioldott.

A HP javasolja vásárlóinak, hogy hasznosítsák újra elhasznált hardvereiket, az eredeti HP nyomtatópatronokat és az újratölthető elemeket. Az újrahasznosítási programokkal kapcsolatos további információkért látogasson el a<http://www.hp.com> weboldalra, és keressen rá az "újrahasznosítás" kifejezésre.

#### <span id="page-25-0"></span>**2-3. táblázat: Akkumulátor ikon működése**

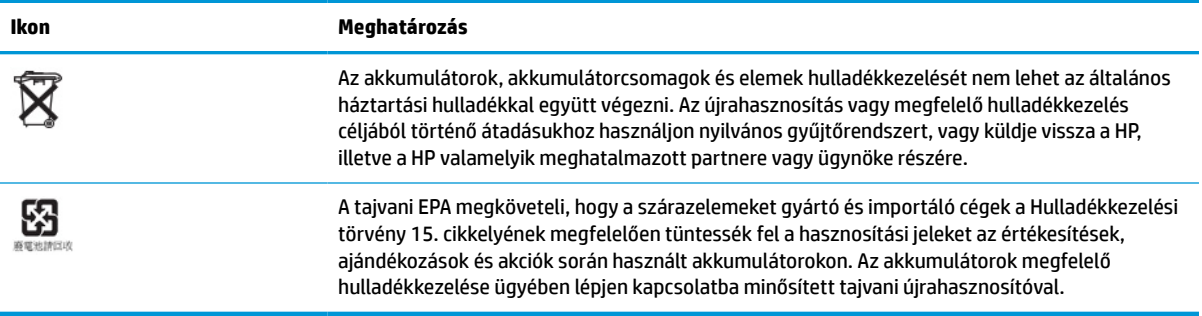

# **A rendszermemória bővítése**

Az alaplap memóriafoglalataiba maximum két szabványos SODIMM memóriamodul helyezhető. A foglalatoknak legalább az egyikében gyárilag beépített SODIMM memóriamodul található. A maximális teljesítmény érdekében a HP azt javasolja, hogy az egységet konfigurálja kétcsatornás memóriához, ehhez mindkét SODIMM bővítőnyílásba helyezzen egy-egy SODIMM memóriamodult.

A rendszer megfelelő működése érdekében a memóriamoduloknak teljesíteniük kell a következő előírásokat:

- Ipari szabványú 260 érintkezős DIMM (SODIMM)
- Nem pufferelt, nem-ECC DDR4 SDRAM
- Tartalmazniuk kell a Joint Electronic Device Engineering Council (JEDEC) által kötelezően előírt adatokat is

A vékonykliens az alábbiakat támogatja:

- 4 GB-os, 8 GB-os és 16 GB-os nem ECC memóriamodulokat
- Az egy- és kétoldalas SODIMM modulokat

**MEGJEGYZÉS:** A rendszer nem működik megfelelően, ha nem támogatott memóriamodul van telepítve.

#### **2-4. táblázat: Javasolt memória monitortámogatása**

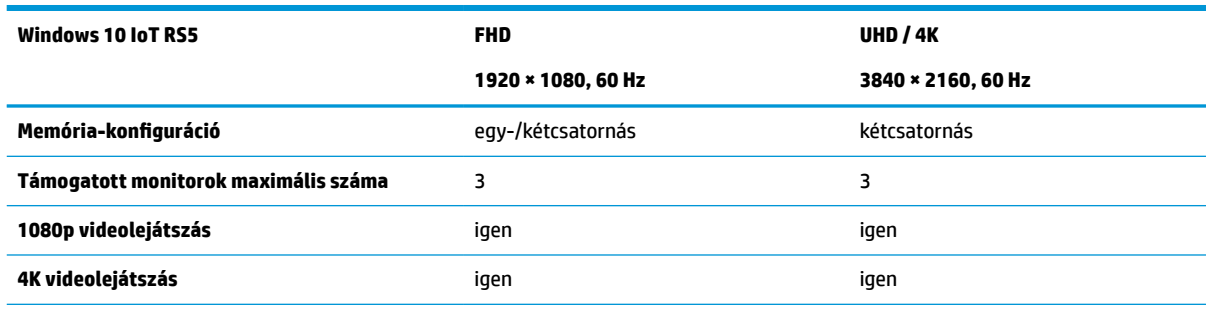

**MEGJEGYZÉS:** Az optimális teljesítmény érdekében a HP kétcsatornás memória használatát javasolja a 4K monitorokhoz.

# <span id="page-26-0"></span>**A memóriamodul eltávolítása és behelyezése**

**VIGYÁZAT!** A memóriamodul behelyezése vagy eltávolítása előtt mindenképpen húzza ki a tápkábelt, és várjon körülbelül 30 másodpercet, amíg a feszültség megszűnik. A be- vagy kikapcsolástól függetlenül a memóriamodul mindig kap áramot, ha a számítógép áram alatt lévő elektromos aljzathoz csatlakozik. Ha a rendszer áram alatt van, a memóriamodul behelyezése vagy eltávolítása helyrehozhatatlan károkat okozhat a memóriamodulban vagy az alaplapban.

A memóriamodul foglalata aranybevonatú fémcsatlakozókat tartalmaz. A memória frissítésekor fontos, hogy aranybevonatú fémérintkezős memóriamodult használjon az inkompatibilis fémek érintkezéséből fakadó korrózió és/vagy oxidáció megelőzése érdekében.

A sztatikus elektromosság károsíthatja a vékonykliens elektronikus alkatrészeit. A műveletek végrehajtása előtt a sztatikus elektromosság kisütése céljából röviden érintsen meg egy földelt fémtárgyat. További információ itt olvasható: [Elektrosztatikus feltöltődés,](#page-60-0) 53. oldal.

A memóriamodulok megérintésekor ügyeljen arra, hogy ne érjen a csatlakozókhoz. Ha hozzájuk ér, megsérülhet a modul.

- **1.** Távolítsa el a vékonykliens felnyitását gátló összes biztonsági eszközt.
- **2.** Távolítson el a vékonykliensből minden cserélhető adathordozót (például USB flash meghajtót).
- **3.** Kapcsolja ki teljesen a vékonyklienst az operációs rendszeren keresztül, majd kapcsolja ki az összes külső eszközt.
- **4.** Húzza ki a tápkábelt a váltóáramú hálózati aljzatból, és távolítsa el a külső eszközöket.
- **FONTOS:** A bekapcsolási állapottól függetlenül az alaplap mindig feszültség alatt van mindaddig, amíg a rendszer csatlakoztatva van működő váltóáramú hálózati aljzathoz. A vékonykliens belső alkatrészeinek megóvása érdekében húzza ki a váltóáramú tápkábelt a konnektorból.
- **5.** Távolítsa el az állványt vagy a tartókonzolt a vékonykliensről.
- **6.** Fektesse az egységet vízszintesen stabil felületre.
- **7.** Távolítsa el a vékonykliens szerelőpaneljét. Lásd: [A szerelőpanel eltávolítása és visszahelyezése](#page-18-0) [11. oldal.](#page-18-0)
- **VIGYÁZAT!** A forró felületek által okozott sérülések kockázatának csökkentéséhez várja meg, hogy a belső alkatrészek lehűljenek, mielőtt megérintené őket.
- **8.** Keresse meg az alaplapon a memóriamodulok foglalatait. Lásd: [A belső részegységek helye](#page-21-0) 14. oldal.
- **9.** Távolítsa el a memóriamodul fedelét.

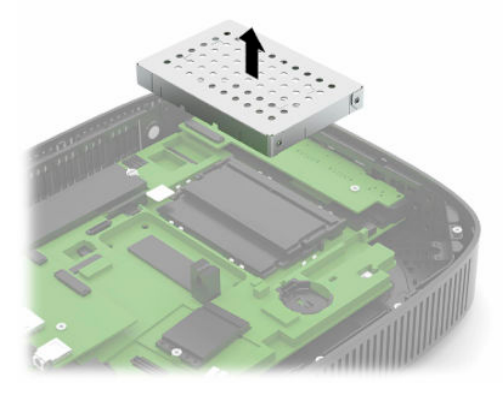

**10.** A memóriamodul eltávolításához nyomja kifelé a memóriamodul két oldalán lévő reteszeket (1), hajtsa fel a modult, majd húzza ki a foglalatból (2).

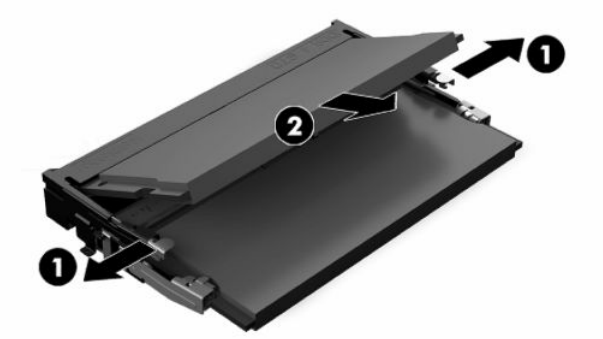

**11.** Csúsztassa az új memóriamodult a foglalatba körülbelül 30°-os szögben (1), majd nyomja le a memóriamodult (2) úgy, hogy a reteszek a helyére rögzítsék.

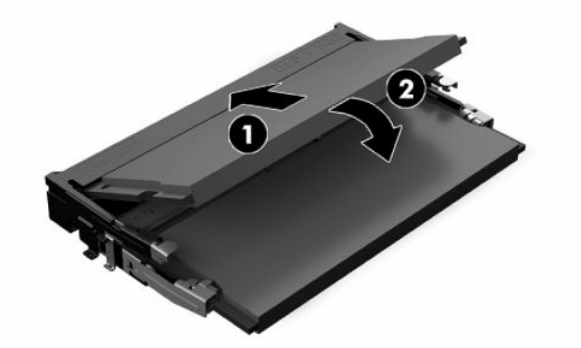

- **MEGJEGYZÉS:** A memóriamodulokat csak egyféle módon lehet behelyezni. A memóriamodulon lévő bevágást igazítsa a memóriafoglalaton lévő pöcökhöz.
- **12.** Helyezze vissza a memóriamodul fedelét.

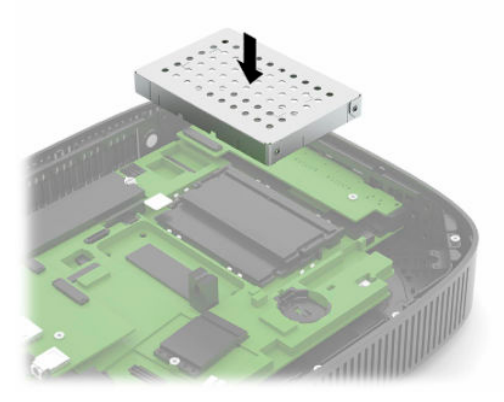

- **13.** Helyezze vissza és reteszelje a szerelőpanelt, majd szerelje vissza a hátsó I/O panelt. Lásd: [A](#page-18-0) [szerelőpanel eltávolítása és visszahelyezése](#page-18-0) 11. oldal.
- **14.** Helyezze vissza a vékonykliens állványát vagy a konzolt.
- **15.** Csatlakoztassa újra a tápkábelt, és kapcsolja be a vékonyklienst.
- **16.** Rögzítse az összes biztonsági eszközt, amelyet a vékonykliens szerelőpaneljének eltávolításakor kioldott.

A vékonykliens bekapcsoláskor automatikusan érzékeli az új memóriát.

# <span id="page-28-0"></span>**A WLAN-kártya visszahelyezése**

- **1.** Távolítsa el a vékonykliens felnyitását gátló összes biztonsági eszközt.
- **2.** Távolítson el a vékonykliensből minden cserélhető adathordozót (például USB flash meghajtót).
- **3.** Kapcsolja ki teljesen a vékonyklienst az operációs rendszeren keresztül, majd kapcsolja ki az összes külső eszközt.
- **4.** Húzza ki a tápkábelt a váltóáramú hálózati aljzatból, és távolítsa el a külső eszközöket.
- **FONTOS:** A bekapcsolási állapottól függetlenül az alaplap mindig feszültség alatt van mindaddig, amíg a rendszer csatlakoztatva van működő váltóáramú hálózati aljzathoz. A vékonykliens belső alkatrészeinek megóvása érdekében húzza ki a váltóáramú tápkábelt a konnektorból.
- **5.** Távolítsa el az állványt vagy a tartókonzolt a vékonykliensről.
- **6.** Fektesse az egységet vízszintesen stabil felületre.
- **7.** Távolítsa el a vékonykliens szerelőpaneljét. Lásd: [A szerelőpanel eltávolítása és visszahelyezése](#page-18-0) [11. oldal.](#page-18-0)
- **VIGYÁZAT!** A forró felületek által okozott sérülések kockázatának csökkentéséhez várja meg, hogy a belső alkatrészek lehűljenek, mielőtt megérintené őket.
- **8.** Keresse meg az alaplapon a WLAN-kártyát. Lásd: [A belső részegységek helye](#page-21-0) 14. oldal.
- **9.** Válassza le a kábeleket (1) a WLAN-kártyáról, távolítsa el a csavart (2), amely rögzíti a WLAN-kártyát, és húzza ki a WLAN-kártyát a foglalatból (3).

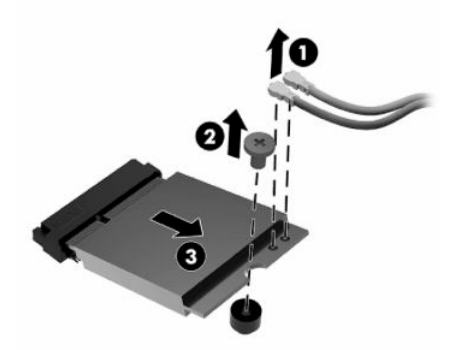

**10.** Helyezze be a WLAN-kártyát a foglalatába (1), szerelje be a WLAN-kártyát rögzítő csavart (2), majd csatlakoztassa a kábeleket a WLAN-kártyához (3).

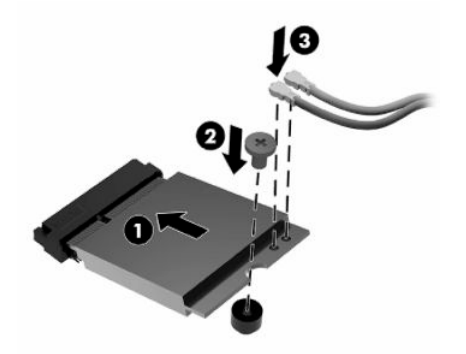

- 11. Helyezze vissza és reteszelje a szerelőpanelt, majd szerelje vissza a hátsó I/O panelt. Lásd: [A](#page-18-0) [szerelőpanel eltávolítása és visszahelyezése](#page-18-0) 11. oldal.
- **12.** Helyezze vissza a vékonykliens állványát vagy a konzolt.
- **13.** Csatlakoztassa újra a tápkábelt, és kapcsolja be a vékonyklienst.
- **14.** Rögzítse az összes biztonsági eszközt, amelyet a vékonykliens szerelőpaneljének eltávolításakor kioldott.

# <span id="page-30-0"></span>**3 Hibaelhárítás**

# **Computer Setup (F10) segédprogram, BIOS-beállítások**

# **A Computer Setup (F10) segédprogram**

A Computer Setup (F10) segédprogram a következő feladatokra használható:

- A gyári alapbeállítások módosítása.
- A rendszer dátumának és órájának beállítása.
- A rendszerkonfiguráció (például a processzor, grafika, memória, hang, tárolás, kommunikációs és bemeneti eszközök) beállítása, megtekintése, módosítása vagy ellenőrzése.
- Módosítsa a rendszerindításra alkalmas eszközök (pl.: SSD meghajtók vagy USB flash meghajtók) rendszerindítási sorrendjét.
- Válassza a POST-üzenetek Engedélyezve vagy Letiltva lehetőséget, ha módosítani kívánja a rendszerindítási önellenőrzés (POST) üzeneteinek megjelenítési állapotát. A POST-üzenetek letiltásakor a rendszerindítási önellenőrzés üzeneteinek nagy része (például a memóriaszámláló, a termék neve és egyéb, nem hibát jelző szöveges üzenetek) nem jelenik meg. Ha a rendszerindítási önellenőrzés hibát jelez, a hibaüzenet a kiválasztott üzemmódtól függetlenül megjelenik a képernyőn. Ha már fut a rendszerindítási önellenőrzés, és engedélyezni szeretné a POST-üzenetek megjelenítését, nyomja meg valamelyik billentyűt (kivéve a funkcióbillentyűket – az F1 billentyűtől az F12 billentyűig).
- A számítógép vállalati leltári azonosítójának (Asset Tag) vagy egyéb azonosítószámának megadása.
- A rendszerindítási jelszót kérő párbeszédpanel engedélyezése, amely a rendszer újraindítása és bekapcsolása során jelenik meg.
- Beállítási jelszó megadása, amely a Computer Setup (F10) segédprogram, illetve az ebben a részben ismertetett beállítások elérhetőségét szabályozza.
- Az integrált I/O-funkciók (például USB, hang- vagy integrált hálózati kártya) védelme; ezek az eszközök csak a védelem feloldása után válnak ismét használhatóvá.

### <span id="page-31-0"></span>**A Computer Setup (F10) segédprogram használata**

A Computer Setup segédprogram csak a számítógép bekapcsolásakor vagy a rendszer újraindításakor futtatható. A Computer Setup segédprogram menüje a következő lépésekkel jeleníthető meg:

- **1.** Kapcsolja be vagy indítsa újra a számítógépet.
- **2.** Nyomja meg az esc vagy az F10 billentyűt, miközben a "Press the ESC key for Startup Menu" ("Nyomja meg az Esc billentyűt az indítómenühöz") üzenet látható a képernyő alján.

Az esc billentyű megnyomására megjelenik egy menü a rendszerindításkor elérhető beállítási lehetőségekkel.

- **MEGJEGYZÉS:** Ha a megfelelő pillanatban nem nyomja meg az esc vagy az F10 billentyűt, ismét újra kell indítania a számítógépet, és meg kell nyomnia az esc vagy az F10 billentyűt, amint a monitor jelzőfénye zöldre vált, hogy be tudjon lépni a segédprogramba.
- **MEGJEGYZÉS:** A Language Selection (Nyelv kiválasztása) paranccsal meghatározhatja a legtöbb menü, beállítás és üzenet nyelvét – ehhez a Computer Setup segédprogramban nyomja meg az F8 billentyűt.
- **3.** Miután megnyomta az esc billenyűt, nyomja meg az F10 billentyűt a Computer Setup segédprogram megnyitásához.
- **4.** A Computer Setup segédprogram főmenüje öt menüpontot tartalmaz, amelyek a következők: File (Fájl), Storage (Tárolás), Security (Biztonság), Power (Tápellátás), illetve Advanced (Speciális).
- **5.** A megfelelő menüpontot a (jobbra és balra) nyilak segítségével választhatja ki. A kívánt menüelemet a (felfelé és lefelé) nyilak segítségével választhatja ki. Ezután nyomja meg az enter billentyűt. A Computer Setup segédprogram főmenüjébe az esc billentyű megnyomásával térhet vissza.
- **6.** A módosítások érvényesítéséhez és mentéséhez válassza a **File** (Fájl) > **Save Changes and Exit**  (Módosítások mentése és kilépés) parancsot.
	- Ha a módosításokat nem kívánja alkalmazni, válassza az **Ignore Changes and Exit** (Módosítások figyelmen kívül hagyása és kilépés) lehetőséget.
	- A gyári beállítások visszaállításához válassza az **Apply Defaults and Exit** (Alapértelmezett értékek alkalmazása és kilépés) lehetőséget. Ezzel visszaállítja az eredeti gyári alapértékeket.

**VIGYÁZAT!** Ha csökkenteni kívánja CMOS megrongálódásának kockázatát, ne kapcsolja ki a számítógépet, miközben a BIOS a Computer Setup (F10) segédprogram módosításait menti. A számítógép kikapcsolása kizárólag az F10 Setup képernyőből való kilépés után biztonságos.

#### **3-1. táblázat: Computer Setup segédprogram menüpontok**

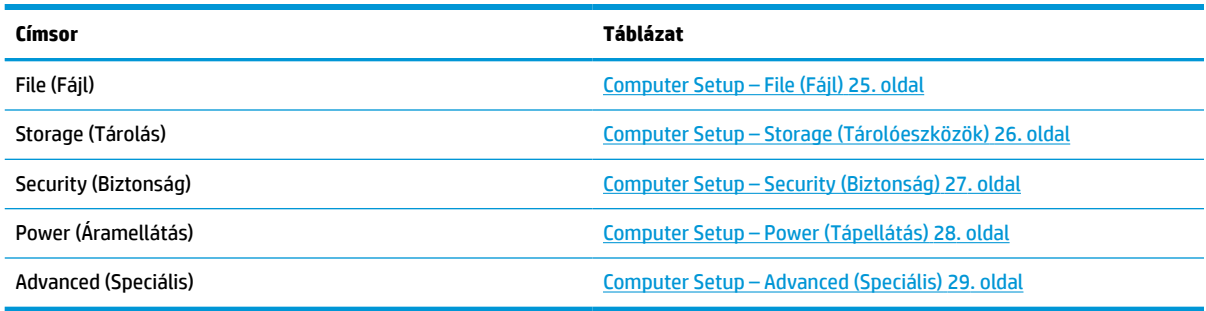

### <span id="page-32-0"></span>**Computer Setup – File (Fájl)**

### **MEGJEGYZÉS:** A Computer Setup segédprogramban használható beállítások a hardverkonfigurációtól függően változhatnak.

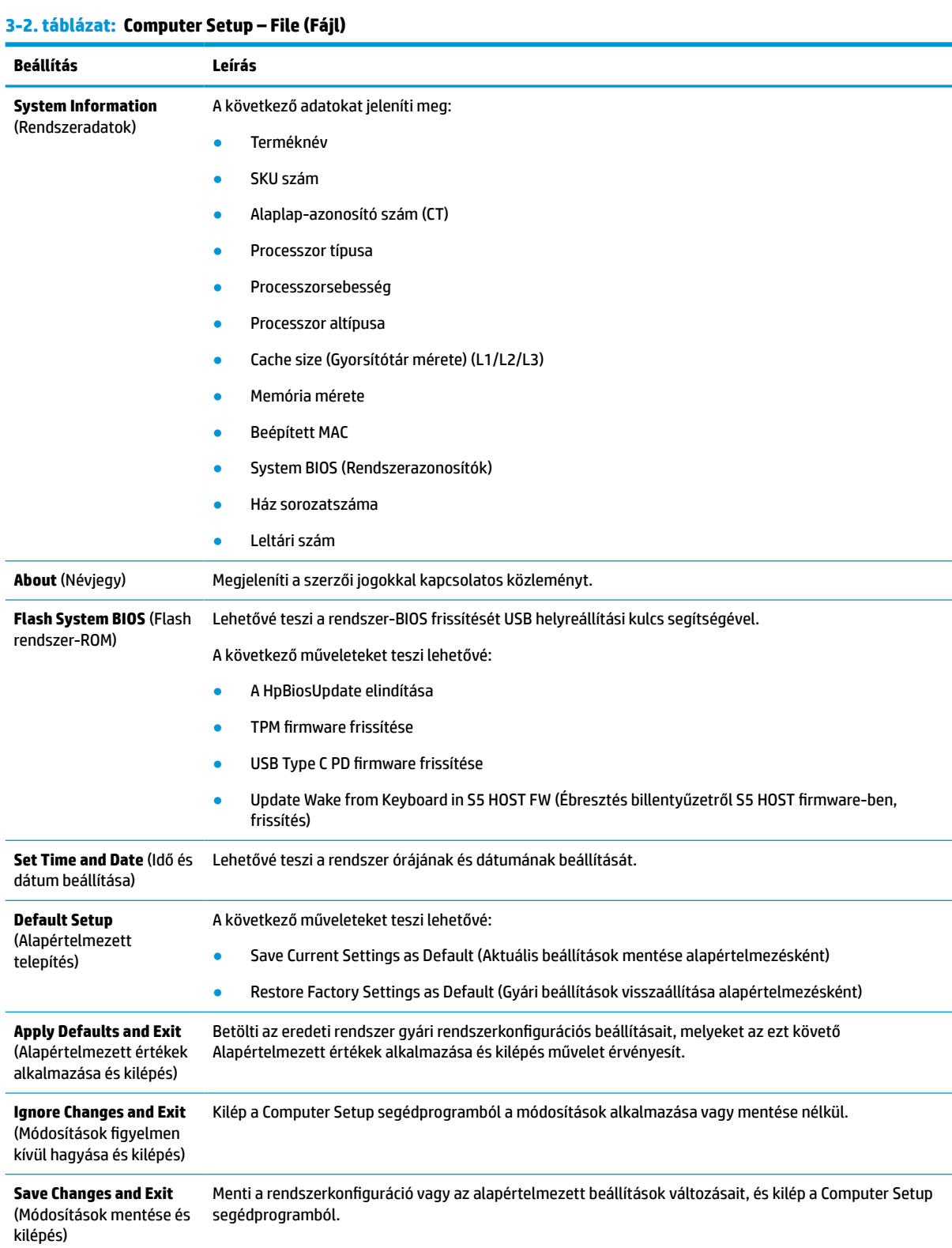

## <span id="page-33-0"></span>**Computer Setup – Storage (Tárolóeszközök)**

#### **3-3. táblázat: Computer Setup – Storage (Tárolás)**

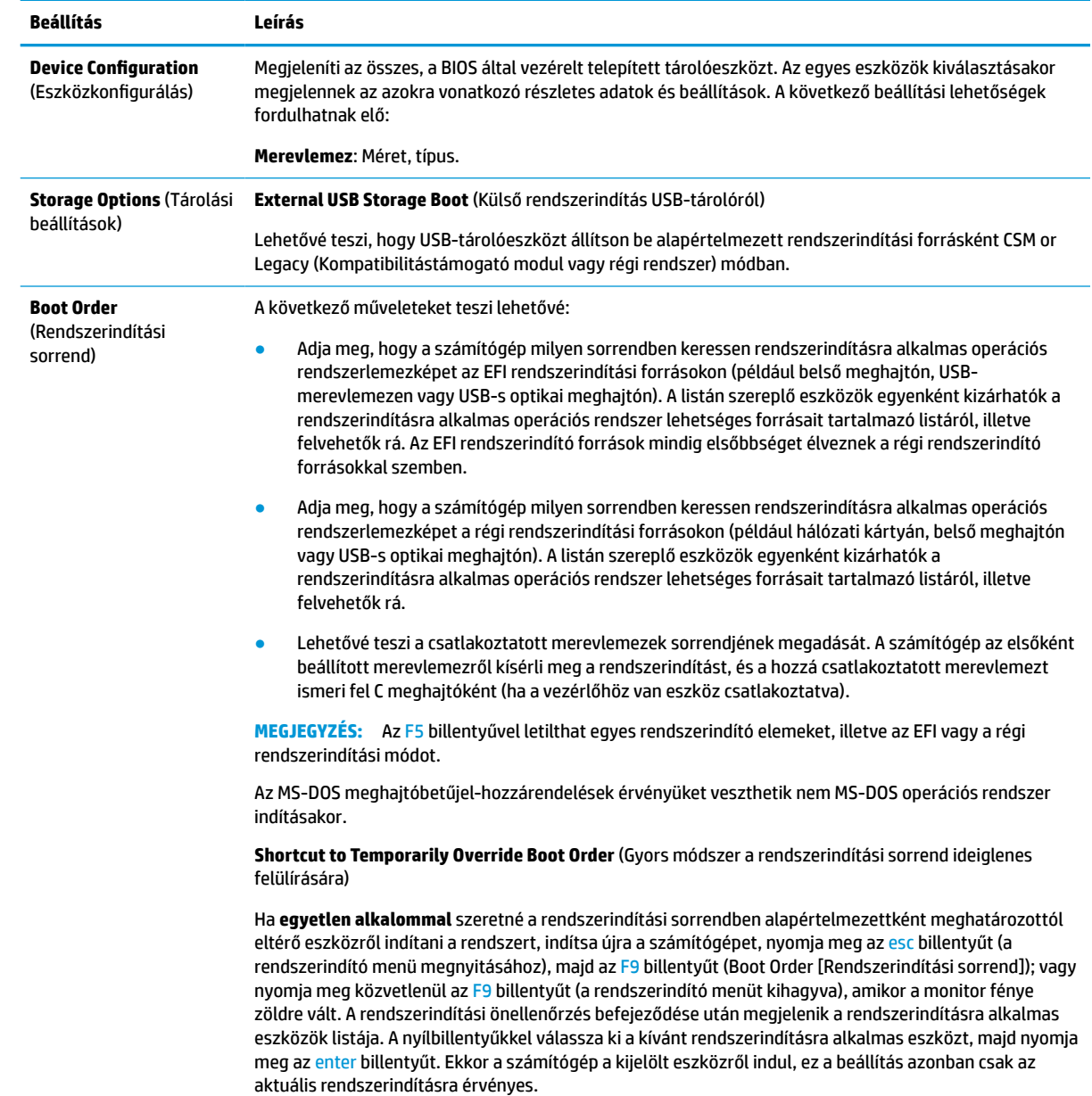

## <span id="page-34-0"></span>**Computer Setup – Security (Biztonság)**

**MEGJEGYZÉS:** A Computer Setup segédprogramban használható beállítások a hardverkonfigurációtól függően változhatnak.

![](_page_34_Picture_234.jpeg)

#### <span id="page-35-0"></span>**3-4. táblázat: Computer Setup – Security (Biztonság) (folytatás)**

![](_page_35_Picture_195.jpeg)

## **Computer Setup – Power (Tápellátás)**

**MEGJEGYZÉS:** A Computer Setup segédprogramban használható beállítások a hardverkonfigurációtól függően változhatnak.

#### <span id="page-36-0"></span>**3-5. táblázat: Computer Setup – Tápellátás**

![](_page_36_Picture_201.jpeg)

### **Computer Setup – Advanced (Speciális)**

**MEGJEGYZÉS:** A Computer Setup segédprogramban használható beállítások a hardverkonfigurációtól függően változhatnak.

![](_page_36_Picture_202.jpeg)

Computer Setup (F10) segédprogram, BIOS-beállítások 29

<span id="page-37-0"></span>![](_page_37_Picture_184.jpeg)

![](_page_37_Picture_185.jpeg)

# **A BIOS-beállítások módosítása a HP BIOS Configuration Utility (HPBCU) segédprogrammal**

Egyes BIOS-beállítások az operációs rendszeren belül lokálisan is módosíthatók az F10 billentyűvel előhívható segédprogram nélkül. Az alábbi táblázat összefoglalja az ezzel a módszerrel szabályozható beállításokat.

További tudnivalókat a HP BIOS Configuration Utility segédprogramról a *HP BIOS Configuration Utility (BCU) felhasználói útmutatójában* talál a www.hp.com címen.

![](_page_38_Picture_247.jpeg)

![](_page_38_Picture_248.jpeg)

### **3-7. táblázat: BIOS-beállítások, amelyek módosíthatók az operációs rendszerben (folytatás)**

![](_page_39_Picture_233.jpeg)

### **3-7. táblázat: BIOS-beállítások, amelyek módosíthatók az operációs rendszerben (folytatás)**

![](_page_40_Picture_243.jpeg)

<span id="page-41-0"></span>**3-7. táblázat: BIOS-beállítások, amelyek módosíthatók az operációs rendszerben (folytatás)**

![](_page_41_Picture_187.jpeg)

# **A BIOS frissítése vagy visszaállítása**

#### **HP Device Manager**

A HP Device Manager segítségével frissítheti a vékonykliens BIOS-át. Előregyártott BIOS-kiegészítőt vagy a szabványos BIOS-frissítő csomagot is használhat a HP Device Manager fájl- és beállításjegyzék-sablonjával együtt. További tudnivalókat a HP Device Manager fájl- és beállításjegyzék-sablonjáról a *HP Device Manager felhasználói útmutatójában* olvashat a www.hp.com/go/hpdm címen.

#### **BIOS-frissítés Windows rendszeren**

A BIOS Flash Update SoftPaq segítségével visszaállíthatja vagy frissítheti a rendszer BIOS-át. A számítógépen tárolt BIOS-firmver módosítására számos módszer áll rendelkezésre.

A BIOS végrehajtható fájlja egy olyan segédprogram, amellyel a rendszer-BIOS a Windows környezetéből frissíthető. A segédprogram beállítási lehetőségeinek megjelenítéséhez indítsa el a végrehajtható fájlt a Windows környezetből.

A BIOS végrehajtható fájlja USB-tárolóeszközzel vagy anélkül is futtatható. Ha a rendszer nem tartalmaz a telepített USB-tárolóeszközt, a rendszer a BIOS-frissítés végrehajtása után Windows környezetben újraindul.

#### **BIOS-frissítés Linux® rendszeren**

ThinPro 6.x vagy újabb rendszereken a BIOS-frissítés mindig eszköz nélkül történik, melynek során a BIOS önmagát frissíti.

Linux rendszeren a következő paranccsal hajthatja végre a BIOS-frissítést:

● hptc-bios-flash *LemezképNeve*

Előkészíti a rendszert a következő újraindításkor végrehajtandó BIOS-frissítéshez. Ez a parancs automatikusan a megfelelő helyre másolja a fájlokat, és a vékony kliens újraindítására kéri a felhasználót. A parancs használatához az eszköz nélküli frissítést automatikusra kell állítani a BIOSbeállításoknál. A BIOS-ban a hpt-bios-cfg paranccsal állíthatja be az eszköz nélküli frissítést.

● hptc-bios-flash –h

Megjeleníti a lehetséges beállítások listáját.

#### **BitLocker meghajtótitkosítás – A BIOS mérési értékei**

<span id="page-42-0"></span>Ha a Windows BitLocker meghajtótitkosítás (BDE) engedélyezve van a számítógépen, a HP javasolja, hogy a BIOS frissítése előtt ideiglenesen függessze fel a működését. Felfüggesztése előtt a BDE-hez helyreállítási jelszóról vagy PIN-ről is gondoskodnia kell. A BIOS frissítése után újra engedélyezheti a BDE-t.

A BDE módosításához válassza a Start > Vezérlőpult > BitLocker Drive Encryption lehetőséget, kattintson a **Suspend Protection** (Védelem felfüggesztése) vagy a **Resume Protection** (Védelem folytatása), majd az **Igen**  elemre.

Általános szabály szerint a BIOS frissítésekor megváltoznak a rendszer biztonsági moduljának platformkonfigurációs regiszterében (PCR) tárolt mérési értékek. A BIOS frissítése előtt kapcsolja ki ideiglenesen azokat a technológiákat, amelyek a rendszerállapot fenntartásához PCR-adatokat is felhasználnak (ilyen a BDE is). A BIOS frissítését követően kapcsolja vissza a felfüggesztett szolgáltatásokat, és indítsa újra a rendszert, hogy folytatódjon a mérési értékek gyűjtése.

#### **Vészhelyreállítás rendszerindító blokkról**

Sikertelen frissítés esetén (például ha a frissítés alatt feszültségkimaradás történik) előfordulhat, hogy megsérül a BIOS-rendszer. A Vészhelyreállítás rendszerindító blokkról észleli a problémát, és automatikusan keres egy kompatibilis bináris lemezképet a merevlemez vagy bármilyen USB-s adathordozó gyökérkönyvtárában. Másolja át a DOS Flash mappában található bináris (.bin) fájlt a kívánt tárolóeszköz gyökérkönyvtárába, és kapcsolja be a számítógépet. Miután a helyreállítási folyamat megtalálta a bináris lemezképet, megkísérli a helyreállítást. Az automatikus helyreállítás addig folytatódik, amíg a BIOS visszaállítása vagy frissítése sikeresen be nem fejeződik. Ha a rendszer jelszót kér a BIOS-beállításhoz, valószínűleg manuálisan kell frissítenie a BIOS-t a Startup Menu (Rendszerindítás) vagy a Utility (Segédprogram) almenü választásával, miután megadta a jelszót. Esetenként korlátozások lehetnek érvényben a platformra telepíthető BIOS-verziókra vonatkozóan. Ha a rendszeren eredetileg lévő BIOS-ra korlátozások vonatkoznak, akkor csak a megengedett verziók használhatók a helyreállításhoz.

# **Diagnosztika és hibaelhárítás**

# **Jelzőfények**

![](_page_42_Picture_171.jpeg)

![](_page_42_Picture_172.jpeg)

**MEGJEGYZÉS:** A hálózati jelzőfények a hálózati csatlakozón belül találhatók, a vékonykliens hátlapjának tetején. A jelzőfények a csatlakozás létrehozásakor világítanak. Villogó zöld fény jelzi a hálózati tevékenységet, a borostyánsárga pedig 100 MB sebességű kapcsolatot jelez.

# <span id="page-43-0"></span>**Hálózati ébresztés**

A hálózati ébresztés (WOL) lehetővé teszi a számítógép bekapcsolását, illetve hálózati üzenet révén alvó vagy hibernált állapotból való felébresztését. A hálózati ébresztést a Computer Setup segédprogramban az **S5 Wake on LAN** (Hálózati ébresztés S5 állapotból) beállítással engedélyezheti vagy tilthatja le.

A hálózati ébresztés engedélyezése vagy letiltása:

- **1.** Kapcsolja be vagy indítsa újra a számítógépet.
- **2.** Nyomja meg az esc vagy az F10 billentyűt, miközben a "Press the ESC key for Startup Menu" ("Nyomja meg az Esc billentyűt az indítómenühöz") üzenet látható a képernyő alján.
- **MEGJEGYZÉS:** Ha a megfelelő pillanatban nem nyomja meg az esc vagy az F10 billentyűt, ismét újra kell indítania a számítógépet, és meg kell nyomnia az esc vagy az F10 billentyűt, amint a monitor jelzőfénye zöldre vált.
- **3.** Miután megnyomta az esc billenyűt, nyomja meg az F10 billentyűt a Computer Setup segédprogram megnyitásához.
- **4.** Válassza az **Advanced > Device Options** (Speciális > Eszközbeállítások) menüpontot.
- **5.** Engedélyezze vagy tiltsa le az **S5 Wake on LAN** (Hálózati ébresztés S5 állapotból) beállítást.
- **6.** Nyomja meg az F10 billentyűt a módosítás jóváhagyásához.
- **7.** Válassza a **File** > **Save Changes and Exit** (Fájl > Módosítások mentése és kilépés) menüpontot.
- **FONTOS:** Az **S5 Maximum Power Savings** (Maximális energiatakarékosság S5 állapotban) beállítás hatással van a hálózati ébresztésre. Ha engedélyezi ezt a beállítást, akkor a hálózati ébresztés kikapcsol. A beállítás a Computer Setup segédprogram **Power > Hardware Management** (Tápellátás > Hardverkezelés) menüpontjában található meg.

# **Bekapcsoláskor végrehajtott műveletsor**

A számítógép bekapcsolásakor a flash memória rendszerindító blokkjának kódja inicializálja a hardvert egy ismert állapotban, majd elvégzi az alapszintű bekapcsoláskori diagnosztikai teszteket a hardver épségének ellenőrzésére. Az inicializálási folyamat során a következő műveletekre kerül sor:

- **1.** A CPU és a memóriavezérlő inicializálása.
- **2.** Minden PCI-eszköz inicializálása és konfigurálása.
- **3.** A videoszoftver inicializálása.
- **4.** A videoalrendszer inicializálása egy ismert állapotban.
- **5.** Az USB-eszközök inicializálása egy ismert állapotban.
- **6.** A bekapcsoláskori diagnosztika elvégzése. További információ itt olvasható: [Bekapcsoláskori](#page-44-0) [diagnosztikai tesztek](#page-44-0) 37. oldal.

A vékonykliens operációs rendszerének betöltődése.

# <span id="page-44-0"></span>**A beállítási és a bekapcsolási jelszó visszaállítása**

A beállítási és a bekapcsolási jelszót a következő módon állíthatja vissza alaphelyzetbe:

- **1.** Kapcsolja ki a számítógépet, és húzza ki a tápkábelt a hálózati aljzatból.
- **2.** Távolítsa el a hátsó fedelet és a szerelőpanelt.
- **3.** Távolítsa el a jelszóáthidalót a PSWD/E49 jelzésű alaplapi csatlakozóból.
- **4.** Helyezze vissza a szerelőpanelt és a hátsó fedelet.
- **5.** Csatlakoztassa a számítógépet a tápellátáshoz, és kapcsolja be.

# **Bekapcsoláskori diagnosztikai tesztek**

A bekapcsoláskori diagnosztika alapszintű tesztekkel ellenőrzi a hardver épségét, működését és konfigurációját. Ha egy diagnosztikai teszt a hardver inicializálása során sikertelen, a vékonykliens leáll. Nem jelenik meg üzenet a kijelzőn.

**MEGJEGYZÉS:** Az első leállás után ellenőrzésképpen megpróbálhatja újraindítani a vékonyklienst és újra elvégezni a diagnosztikai teszteket.

Az alábbi táblázat felsorolja a vékonykliensen végrehajtott teszteket.

![](_page_44_Picture_121.jpeg)

#### **3-9. táblázat: Bekapcsoláskori diagnosztikai teszt**

# <span id="page-45-0"></span>**A rendszerindítási önellenőrzéshez tartozó, diagnosztikai célú előlapi jelzőfények és hangjelzések értelmezése**

Ez a rész az önellenőrzés előtt és közben az előlapon látható fényjelzéseket, illetve azon hangjelzéseket ismerteti, amelyekhez nem feltétlenül tartozik hibakód vagy szöveges üzenet.

**A FIGYELEM!** Ha a számítógép csatlakoztatva van váltóáramú tápforráshoz, az alaplap mindig feszültség alatt van. Az áramütés és/vagy a forró felületek által okozott sérülések megelőzése érdekében ellenőrizze, hogy a tápvezeték ki van-e húzva a fali aljzatból, és csak akkor érintse meg a rendszer belső alkatrészeit, ha már lehűltek.

**WEGJEGYZÉS:** A táblázatban szereplő ajánlott műveletek a javasolt végrehajtási sorrendben vannak felsorolva.

Egyes típusokon nem érhető el mindegyik diagnosztikai fény- és hangjelzés.

A ház hangszóróján keresztül ad hangjelzést. A villogás és a sípoló hangjelzés ötször ismétlődik, ezután csak a villogás marad.

**3-10. táblázat: A rendszerindítási önellenőrzéshez tartozó, diagnosztikai célú előlapi jelzőfények és hangjelzések értelmezése**

![](_page_45_Picture_273.jpeg)

![](_page_46_Picture_293.jpeg)

#### **3-10. táblázat: A rendszerindítási önellenőrzéshez tartozó, diagnosztikai célú előlapi jelzőfények és hangjelzések értelmezése (folytatás)**

![](_page_47_Picture_210.jpeg)

#### <span id="page-47-0"></span>**3-10. táblázat: A rendszerindítási önellenőrzéshez tartozó, diagnosztikai célú előlapi jelzőfények és hangjelzések értelmezése (folytatás)**

# **Hibaelhárítás**

# **Alapvető hibaelhárítás**

Ha a vékonykliens nem működik megfelelőn vagy nem kapcsol be, tekintse át az alábbi táblázatot.

### **3-11. táblázat: Alapvető hibaelhárítási problémák és megoldások**

![](_page_47_Picture_211.jpeg)

#### <span id="page-48-0"></span>**3-11. táblázat: Alapvető hibaelhárítási problémák és megoldások (folytatás)**

![](_page_48_Picture_209.jpeg)

# **Lemez nélküli (no-flash) vékonykliens hibaelhárítása**

Ez a rész csak az ATA flash eszközzel nem rendelkező vékonykliensekre vonatkozik. ATA flash eszköz hiányában ennél a típusnál a rendszerindítás prioritási sorrendje a következő:

- USB-eszköz
- PXE
- **1.** A vékonykliens operációs rendszerének betöltődéskor a monitoron a következő információknak kell megjelenniük.

![](_page_48_Picture_210.jpeg)

![](_page_48_Picture_211.jpeg)

**2.** Ha Microsoft® RIS PXE környezetet futtat, folytassa a 3. lépéssel.

Ha Linux környezetet futtat, folytassa a 4. lépéssel.

<span id="page-49-0"></span>**3.** Ha Microsoft RIS PXE környezetet futtat, nyomja meg az F12 billentyűt a hálózati rendszerindítás aktiválásához, amikor a DHCP IP-információ megjelenik a képernyőn.

Ha a vékonykliens nem indítja el a rendszert a hálózatról, akkor a kiszolgáló nincs konfigurálva a PXE használatára.

Ha elmulasztja az F12 megnyomását, a rendszer megpróbál a hiányzó ATA flash eszközről indulni. A képernyőn a következő üzenet jelenik meg: **ERROR: Non-system disk or disk error. Replace and press any key when ready (HIBA: Nincs rendszerlemez, vagy hiba a rendszerben. Nyomja meg bármelyik billentyűt, ha készen áll).**

Nyomja meg bármelyik billentyűt, és a rendszerindítási ciklus újraindul.

**4.** Amennyiben Linux környezetet futtat, hibaüzenet jelenik meg a képernyőn, ha nincs kliens-IP: **ERROR: Non-system disk or disk error. Replace and press any key when ready (HIBA: Nincs rendszerlemez, vagy hiba a rendszerben. Nyomja meg bármelyik billentyűt, ha készen áll).**

# **PXE-kiszolgáló konfigurálása**

**MEGJEGYZÉS:** Minden PXE szoftvert jótállás vagy szervizszerződés keretében támogat a hivatalos szervizszolgáltató. Azokat a felhasználókat, akik PXE-vel kapcsolatos problémákkal, kérdésekkel fordulnak a HP ügyfélszolgálati központjához, a PXE-szolgáltatójukhoz kell irányítani segítségért.

Ezenkívül a következő segédanyagokat veheti igénybe:

– Windows Server 2008 2-es kiadása esetén: [http://technet.microsoft.com/en-us/library/](http://technet.microsoft.com/en-us/library/7d837d88-6d8e-420c-b68f-a5b4baeb5248.aspx) [7d837d88-6d8e-420c-b68f-a5b4baeb5248.aspx](http://technet.microsoft.com/en-us/library/7d837d88-6d8e-420c-b68f-a5b4baeb5248.aspx)

– Windows Server 2012 esetén:<http://technet.microsoft.com/en-us/library/jj648426.aspx>

Az alábbi szolgáltatások futtatása szükséges, akár különböző kiszolgálókon:

- **1.** Tartománynév-szolgáltatás (DNS)
- **2.** Távoli telepítési szolgáltatások (RIS)

**MEGJEGYZÉS:** Az Active Directory DHCP nem szükséges, de javasolt.

# **A lemezkép visszaállítása HP ThinUpdate használatával**

A HP ThinUpdate használatával lemezképek és bővítmények tölthetők le a HP honlapjáról, lemezkép rögzíthető a HP vékony klienshez, valamint rendszerindításra alkalmas USB flash meghajtó készíthető lemezkép segítségével történő központi telepítéshez.

A HP ThinUpdate egyes HP vékonyklienseken előre van telepítve, emellett kiegészítőként is elérhető itt: <http://www.hp.com/support>. Keressen rá a vékonykliens típusára, és válassza az adott típushoz tartozó támogatási oldal **Drivers & software** (Illesztőprogramok és szoftverek) szakaszát.

- Az Image Downloads (Lemezkép letöltése) funkció segítségével lemezképet tölthet le a HP honlapjáról helyi adattárolóra vagy USB flash meghajtóra. USB flash meghajtó választásakor rendszerindításra alkalmas USB flash meghajtó készül, melynek segítségével a lemezkép más vékony kliensekre is központilag telepíthető.
- Az Image Capture (Lemezkép rögzítése) funkcióval lemezképet készíthet egy HP vékony kliensről, azt USB flash meghajtóra mentheti, és később más vékony kliensek központi telepítésére használhatja.
- Az Add-on Downloads (Bővítmények letöltése) funkció segítségével bővítményeket tölthet le a HP honlapjáról helyi adattárolóra vagy USB flash meghajtóra.
- Az USB Drive Management (USB-meghajtó kezelése) funkció a következő műveletekre ad lehetőséget:
- <span id="page-50-0"></span>– Rendszerindításra alkalmas USB flash meghajtó létrehozása helyi adattárolón lévő lemezképfájlból
- .ibr lemezképfájl másolása USB flash meghajtóról helyi adattárolóra
- USB flash meghajtó szerkezetének visszaállítása

A HP ThinUpdate révén létrehozott, rendszerindításra alkalmas USB flash meghajtó segítségével egy HP vékony kliens lemezképét egy másik, azonos típusú és ugyanolyan operációs rendszert futtató HP vékony kliensre lehet telepíteni.

#### **Rendszerkövetelmények**

Ha olyan helyreállító eszközt kíván létrehozni, amellyel frissítheti vagy visszaállíthatja a meghajtón lévő szoftverképet, a következőkre lesz szüksége:

- egy vagy több HP vékony ügyfél,
- USB flash meghajtó legalább az alábbi méretű tárhellyel:
	- ThinPro: 8 GB
	- Windows 10 IoT (USB formátum használatakor): 32 GB

**WEGJEGYZÉS:** Opcionálisan Windows rendszerű számítógépen is használhatja a szolgáltatást.

**Ez a visszaállítási módszer nem minden USB flash meghajtóval működik.** Azok az USB flash meghajtók, amelyek nem jelennek meg cserélhető meghajtóként a Windowsban, nem támogatják ezt a visszaállítási módot. A több partícióval rendelkező USB flash meghajtók általában nem támogatják ezt a visszaállítási módszert. Az USB flash meghajtók piaci választéka folyamatosan változik. Nem minden flash USB flash meghajtón tesztelték a HP Thin Client Imaging Tool működését.

# **Eszközkezelés**

A vékonykliens tartalmazza a HP Device Manager szoftver licencét és egy előre telepített eszközkezelő ügynökszoftvert. A HP Device Manager egy vékonykliensre optimalizált szoftver, mellyel a HP vékonykliensek egész életciklusa felügyelhető az eszközök feltérképezésétől és kezelésétől a központi telepítésig és konfigurálásig. További tudnivalókat a HP Device Managerrel kapcsolatban itt talál: www.hp.com/go/hpdm.

Ha a vékonyklienshez más felügyeleti szoftvert, például az SCCM vagy a LANDesk programot szeretné használni, látogasson el a www.hp.com/go/clientmanagement webhelyre további tudnivalókért.

# **Tápkábel követelmények**

A számítógép széles tartományú bemeneti funkciója lehetővé teszi a működést 100–120 V ac, illetve 220– 240 V ac feszültségről egyaránt.

A termékkel együtt kapott háromeres tápkábelkészlet azon ország követelményeinek felel meg, ahol az eszközt vásárolta.

Más országokban vagy térségekben történő használat esetén a tápkábel-készletnek meg kell felelnie a használat országában és térségében érvényes követelményeknek.

# **Az összes országra érvényes követelmények**

A következő követelmények minden országban és térségben érvényesek:

- <span id="page-51-0"></span>● A tápkábel hossza legyen legalább **1,0 m** (3,3 láb) és legfeljebb **2,0 m** (6,5 láb).
- Minden tápkábel-készletet értékelnie és jóvá kell hagynia a használat országában vagy térségben erre jogosult, illetékes hatóságnak.
- A tápkábelek kötelező minimális áramkapacitása 10 A, névleges feszültsége 125 V ac vagy 250 V ac, az adott ország vagy térség villamos hálózatától függően.
- A berendezésoldali csatlakozónak meg kell felelnie az EN 60 320/IEC 320 Standard Sheet C13 csatlakozószabványban meghatározott mechanikai konfigurációnak a számítógép hátoldalán lévő berendezés bemenethez történő csatlakoztatáshoz.

# **Adott országokra és térségekre vonatkozó követelmények**

### **3-13. táblázat: Az adott országokban és térségekben érvényes, tápkábelekre vonatkozó követelmények**

![](_page_51_Picture_237.jpeg)

#### <span id="page-52-0"></span>**3-13. táblázat: Az adott országokban és térségekben érvényes, tápkábelekre vonatkozó követelmények (folytatás)**

![](_page_52_Picture_189.jpeg)

**1.** A rugalmas kábelnek HO5VV-F típusúnak, 3 eresnek és 0,75 mm² átmérőjűnek kell lennie. A tápkábel szerelékein (berendezésoldali csatlakozóján és fali csatlakozóján) fel kell tüntetni az adott országban vagy régióban illetékes hitelesítő hatóság tanúsítványcímkéjét.

- **2.** A rugalmas kábelnek SVT/SJT típusúnak vagy azzal egyenértékűnek, 18 AWG átmérőjűnek és 3 eresnek kell lennie. A fali csatlakozónak NEMA 5-15P (15 A, 125 V AC) vagy NEMA 6-15P (15 A, 250 V AC) konfigurációjú, kétpólusú földelt dugasznak kell lennie. CSA vagy C-UL minősítés. Az UL fájlszámnak rajta kell lennie minden elemen.
- **3.** A berendezésoldali csatlakozón, a rugalmas kábelen és a fali csatlakozón a japán Dentori törvénynek megfelelően szerepelnie kell a "T" jelölésnek és a regisztrációs számnak. A rugalmas kábelnek VCTF típusúnak, 3 eresnek és 0,75 mm<sup>2</sup> vagy 1,25 mm<sup>2</sup> átmérőjűnek kell lennie. A fali csatlakozónak a C8303-as japán ipari szabványnak megfelelő (7 A, 125 V ac), kétpólusú földelt dugasznak kell lennie.
- **4.** A rugalmas kábelnek RVV típusúnak, 3 eresnek és 0,75 mm² átmérőjűnek kell lennie. A tápkábel-készlet szerelékeinek (berendezésoldali csatlakozójának és fali csatlakozójának) viselnie kell CCC tanúsítványcímkét.
- **5.** A rugalmas kábelnek H05VV-F típusúnak, 3 eresnek és 0,75 mm² átmérőjűnek kell lennie. Minden elemen fel kell tüntetni a KTL logót és az egyedi jóváhagyási számot. A fűző jóváhagyási számát és a logót rá kell nyomtatni a zászlócímkére.
- **6.** A rugalmas kábelnek HVCTF típusúnak, 3 eresnek és 1,25 mm² átmérőjűnek kell lennie. A tápkábel-készlet szerelékein (berendezésoldali csatlakozóján, a kábelen és a fali csatlakozóján) fel kell tüntetni a BSMI tanúsítványcímkét.
- **7.** 127 V ac esetén a rugalmas kábelnek SVT vagy SJT típusúnak, 3 eresnek, 18 AWG átmérőjűnek kell lennie NEMA 5-15P (15 A, 125 V ac) csatlakozódugóval, UL, CSA vagy C-UL jelölésekkel. 240 V ac esetén a rugalmas kábelnek H05VV-F típusúnak, 3 eresnek, 0,75 mm² vagy 1,0 mm² átmérőjűnek kell lennie BS 1363/A csatlakozódugóval, BSI vagy ASTA jelöléssel.

# **Törölhetőségi nyilatkozat**

Vékonykliensekben általában háromfajta memóriaeszköz használatos: RAM, ROM és flashmemóriaeszközök. Áramtalanítás esetén a RAM memóriában tárolt adatok elvesznek. A RAM-eszközök tápellátását hálózati áram, külső eszköz vagy akkumulátor biztosíthatja (a következő lista szerint). Ezért amennyiben a vékonykliens nem csatlakozik a váltóáramú hálózati aljzathoz, egyes RAM-eszközöket az akkumulátor is elláthat tápfeszültséggel. A ROM vagy a flash memóriaeszközön tárolt adatok az eszköz áramtalanítása esetén is megmaradnak. A flash eszközök gyártói rendszerint megszabják az adatmegőrzés időtartamát (évtizedes nagyságrendben).

Az áramellátási állapotok meghatározása:

**Hálózati tápellátás:** A tápellátás rendelkezésre áll, amikor a vékonykliens bekapcsolt állapotban van.

**Külső vagy készenléti tápellátás:** A kikapcsolt vékonykliensen rendelkezésre áll a tápáram, amikor a tápegység működő váltóáramú hálózati aljzathoz csatlakozik.

**Akkumulátoros tápellátás:** A vékonykliensekben használt gombelem által biztosított tápáram.

### **Elérhető memóriaeszközök**

A következő táblázat felsorolja az egyes számítógéptípusokon rendelkezésre álló memóriaeszközöket és típusaikat. Fontos megjegyezni, hogy a vékony kliensekben nem használnak mozgó alkatrészeket tartalmazó hagyományos merevlemezeket. Ezek helyett IDE/SATA csatolófelülettel rendelkező flash memóriás eszközöket használnak. Ezért az operációs rendszerek a hagyományos IDE/SATA merevlemezekéhez hasonló

csatolófelülettel kapcsolódnak a flash eszközökhöz. Az IDE/SATA flash eszköz tartalmazza az operációs rendszer lemezképét. A flash eszközre csak rendszergazdai jogosultsággal lehet írni. A flash eszközök formattálásához és az azokon tárolt adatok törléséhez speciális szoftver szükséges.

Kövesse az alábbi lépéseket a BIOS frissítéséhez és a BIOS-beállítások gyári alapértelmezett értékekre történő visszaállításához.

- **1.** Töltse le a számítógépe típusának megfelelő legújabb BIOS-verziót a HP webhelyéről.
- **2.** A BIOS frissítéséhez kövesse a weboldalon található utasításokat.
- **3.** Indítsa újra a rendszert, majd a rendszer betöltődése közben (a HP nyitóképernyője után, ha az megjelenik) nyomja meg az F10 billentyűt a BIOS-beállítási képernyő megnyitásához.
- **4.** Ha a tulajdonosazonosító vagy a leltári azonosító meg van adva, törölje manuálisan a **Security > System IDs** (Biztonság > Rendszerazonosítók) menüpontban.
- **5.** Válassza a **File > Save Changes and Exit** (Fájl > Módosítások mentése és kilépés) menüpontot.
- **6.** A beállítási vagy a bekapcsolási jelszó, valamint bármilyen más beállítás törléséhez kapcsolja ki a számítógépet, húzza ki a tápkábelt, és távolítsa el a védőborítást.
- **7.** Keresse meg a (fekete) kéttűs PIN-/jelszóáthidalót az E49-es (PSWD feliratú) foglalatban, majd távolítsa el.
- **8.** Szüntesse meg a váltóáramú tápellátást, várjon 10 másodpercig, amíg a feszültség megszűnik a készülékben, majd nyomja meg a CMOS-törlő gombot. (Ez általában egy sárga nyomógomb "CMOS" felirattal). A tápellátás újracsatlakoztatása után a rendszer automatikusan elindítja az operációs rendszert.
- **9.** Helyezze vissza a védőborítást, csatlakoztassa újra a tápkábelt, és kapcsolja be a számítógépet. A jelszavak ezzel törlődnek, és minden más, felhasználó által konfigurálható, nem felejtő memóriára vonatkozó beállítás visszaáll gyári alapértelmezett értékére.
- **10.** Lépjen be ismét az F10 Setup segédprogramba.
- **11.** Válassza a **File > Default Setup > Restore Factory Settings as Default** (Fájl > Alapértelmezett beállítás > Gyári beállítások visszaállítása alapértelmezettként) lehetőséget. Ezzel visszaállnak az alapértelmezett gyári beállításértékek.
- **12.** Válassza a **File > Apply Defaults and Exit** (Fájl > Alapértelmezett értékek alkalmazása és kilépés) menüpontot.
- **13.** Kapcsolja ki a számítógépet, húzza ki a tápkábelt, majd helyezze vissza a (fekete) jelszóáthidalót az E49-es foglalatba. Helyezze vissza a védőborítást, és csatlakoztassa újra a tápkábelt.

![](_page_53_Picture_228.jpeg)

#### **3-14. táblázat: Elérhető memóriaeszközök**

#### <span id="page-54-0"></span>**3-14. táblázat: Elérhető memóriaeszközök (folytatás)**

![](_page_54_Picture_189.jpeg)

# **Műszaki jellemzők**

A vékonykliens legújabb műszaki jellemzőihez és további műszaki jellemzőkhöz keresse fel a <http://www.hp.com/go/quickspecs/>webhelyet, és a QuickSpecs dokumentum megkereséséhez keressen rá az adott vékonykliensre.

![](_page_54_Picture_190.jpeg)

A műszaki jellemzők tengerszinten érvényesek 1 °C/300 m-től (1,8 °F/1000 lábtól) legfeljebb 3 km-ig (10 000 lábig) terjedő névleges értékcsökkentés mellett, közvetlen, hosszan tartó napfény hiányában. A felső határértéket a felszerelt opciók típusa és száma korlátozhatja.

![](_page_54_Picture_191.jpeg)

A műszaki jellemzők tengerszinten érvényesek 1 °C/300 m-től (1,8 °F/1000 lábtól) legfeljebb 3 km-ig (10 000 lábig) terjedő névleges értékcsökkentés mellett, közvetlen, hosszan tartó napfény hiányában. A felső határértéket a felszerelt opciók típusa és száma korlátozhatja.

![](_page_54_Picture_192.jpeg)

# <span id="page-55-0"></span>**4 A HP PC Hardware Diagnostics használata**

# **A HP PC Hardware Diagnostics Windows használata (csak egyes termékeken)**

A HP PC Hardware Diagnostics Windows egy Windows-alapú segédprogram, amely lehetővé teszi, hogy diagnosztikai teszteket futtasson annak megállapítására, hogy a számítógép hardvere megfelelően működik-e. Az eszköz a Windows operációs rendszeren belül fut, és a hardverhibákat diagnosztizálja.

Ha a HP PC Hardware Diagnostics Windows nem lenne telepítve a számítógépen, először le kell töltenie és telepítenie kell. A HP PC Hardware Diagnostics Windows letöltése: [A HP PC Hardware Diagnostics Windows](#page-56-0)  [letöltése](#page-56-0) 49. oldal.

A HP PC Hardware Diagnostics Windows telepítését követően hajtsa végre az alábbi lépéseket a program eléréséhez a HP Súgó és támogatás vagy a HP támogatási segéd felületen.

- **1.** A HP PC Hardware Diagnostics Windows elérése a HP Súgó és támogatás felületen:
	- **a.** Válassza a **Start** gombot, majd a **HP Súgó és támogatás** lehetőséget.
	- **b.** Kattintson a jobb gombbal a **HP PC Hardware Diagnostics Windows** elemre, és válassza az **Egyebek**, majd a **Futtatás rendszergazdaként** elemet.

– vagy –

A HP PC Hardware Diagnostics Windows elérése a HP támogatási segéd felületen:

**a.** A tálca keresőmezőjébe írja be a support kifejezést, majd válassza a **HP Support Assistant**  alkalmazást.

– vagy –

Válassza ki a tálcán található kérdőjel ikont.

- **b.** Válassza a **Hibaelhárítás és javítások** lehetőséget.
- **c.** Válassza a **Diagnosztika**, majd a **HP PC Hardware Diagnostics Windows** lehetőséget.
- **2.** Az eszköz megnyitása után válassza ki a futtatni kívánt diagnosztikai teszt típusát, majd kövesse a képernyőn megjelenő utasításokat.

**MEGJEGYZÉS:** Ha bármikor le kíván állítani egy diagnosztikai tesztet, kattintson a **Mégse** gombra.

Ha a HP PC Hardware Diagnostics Windows hardvercserét igénylő meghibásodást észlel, létrejön egy 24 számjegyű hibaazonosító. A képernyőn a következők egyike látható:

- Megjelenik a hibaazonosító hivatkozása. Kattintson a hivatkozásra, majd kövesse a képernyőn megjelenő utasításokat.
- Megjelenik egy Quick Response (QR-) kód. Olvassa be a kódot egy mobileszközzel, majd kövesse a képernyőn megjelenő utasításokat.
- Megjelennek a támogatás hívására vonatkozó utasítások. Kövesse az utasításokat.

# <span id="page-56-0"></span>**A HP PC Hardware Diagnostics Windows letöltése**

- A HP PC Hardware Diagnostics Windows letöltési útmutatója csak angol nyelven érhető el.
- Az eszköz letöltéséhez Windows rendszerű számítógépet kell használnia, mert csak .exe fájlok állnak rendelkezésre.

### **A HP PC Hardware Diagnostics Windows legújabb verziójának letöltése**

A HP PC Hardware Diagnostics Windows letöltéséhez hajtsa végre az alábbi lépéseket:

- **1.** Keresse fel a következő webhelyet: [http://www.hp.com/go/techcenter/pcdiags.](http://www.hp.com/go/techcenter/pcdiags) Megjelenik a HP PC Diagnostics kezdőlapja.
- **2.** Válassza a **Download HP Diagnostics Windows** (HP Diagnostics Windows letöltése) lehetoséget, majd válasszon ki egy helyet a számítógépen vagy az USB flash meghajtón.

A rendszer a kiválasztott helyre tölti le az eszközt.

### **A HP Hardware Diagnostics Windows letöltése terméknév vagy termékszám alapján (csak egyes termékeken)**

**MEGJEGYZÉS:** Egyes termékek esetében lehetséges, hogy a szoftvert a terméknév vagy termékszám alapján először egy USB flash meghajtóra kell letölteni.

A HP PC Hardware Diagnostics Windows terméknév vagy termékszám alapján való letöltéséhez hajtsa végre az alábbi lépéseket:

- **1.** Keresse fel a következő webhelyet:<http://www.hp.com/support>.
- **2.** Válassza a **Szoftver/illesztőprogram** lehetőséget, válassza ki a termék típusát, és adja meg a terméknevet vagy a termékszámot a megjelenő keresőmezőben.
- **3.** A **Diagnosztika** területen válassza ki a **Letöltés** elemet, és kövesse a képernyőn megjelenő utasításokat a Windows Diagnostics a számítógépre vagy USB flash meghajtóra letölteni kívánt megfelelő verziójának kiválasztásához.

A rendszer a kiválasztott helyre tölti le az eszközt.

### **A HP PC Hardware Diagnostics Windows telepítése**

A HP PC Hardware Diagnostics Windows telepítéséhez hajtsa végre az alábbi lépéseket:

**▲** Navigáljon a számítógépen vagy az USB flash meghajtón arra a mappára, ahová az .exe fájlt letöltötte, kattintson duplán az .exe fájlra, majd kövesse a képernyőn megjelenő utasításokat.

# **A HP PC Hardware Diagnostics UEFI használata**

**MEGJEGYZÉS:** Windows 10 S rendszerű számítógépek esetén a HP UEFI támogatási környezet letöltéséhez és létrehozásához mindenképpen Windows operációs rendszert és egy USB flash meghajtót kell használnia, mert csak .exe fájlok állnak rendelkezésre. További információ: [A HP PC Hardware Diagnostics UEFI letöltése](#page-57-0) [USB flash meghajtóra](#page-57-0) 50. oldal.

A HP PC Hardware Diagnostics UEFI (Unified Extensible Firmware Interface, egyesített bővíthető firmware felület) lehetővé teszi, hogy diagnosztikai teszteket futtasson annak megállapítására, hogy a számítógép hardvere megfelelően működik-e. Az eszköz az operációs rendszeren kívül fut, hogy elkülönítse a hardveres hibákat az operációs rendszer vagy egyéb szoftverkomponensek által okozott hibáktól.

<span id="page-57-0"></span>Ha a számítógép nem tudja betölteni a Windowst, a HP PC Hardware Diagnostics UEFI használatával diagnosztizálhatja a hardverproblémákat.

Ha a HP PC Hardware Diagnostics Windows hardvercserét igénylő meghibásodást észlel, létrejön egy 24 számjegyű hibaazonosító. Ha segítségre van szüksége a probléma megoldásához:

**▲** Válassza a **Segítség kérése** elemet, majd egy mobileszköz segítségével olvassa be a képernyőn megjelenő QR-kódot. Megjelenik a HP ügyfélszolgálatának Szervizközpont oldala, ahol a rendszer automatikusan beilleszti a hibaazonosítót és a termékszámot. Kövesse a képernyőn megjelenő utasításokat.

– vagy –

Forduljon az ügyfélszolgálathoz, és adja meg a hibaazonosító kódját.

- **MEGJEGYZÉS:** Átalakítható számítógép esetében a diagnosztika elindításához a számítógépnek noteszgép üzemmódban kell lennie, és a csatlakoztatott billentyűzet használata szükséges.
- **MEGJEGYZÉS:** Ha le kíván állítani egy diagnosztikai tesztet, nyomja le az esc billentyűt.

## **A HP PC Hardware Diagnostics UEFI indítása**

A HP PC Hardware Diagnostics UEFI elindításához hajtsa végre a következő lépéseket:

- **1.** Kapcsolja be vagy indítsa újra a számítógépet, és gyorsan nyomja le az esc billentyűt.
- **2.** Nyomja le az f2 billentyűt.

A BIOS három helyen keresi a diagnosztikai eszközöket, a következő sorrendben:

- **a.** A csatlakoztatott USB flash meghajtó
- **MEGJEGYZÉS:** A HP PC Hardware Diagnostics UEFI letöltése egy USB flash meghajtóra: A HP PC Hardware Diagnostics UEFI legújabb verziójának letöltése 50. oldal.
- **b.** Merevlemez
- **c.** BIOS
- **3.** A diagnosztikai eszköz megnyitása után válasszon nyelvet, válassza ki a futtatni kívánt diagnosztikai teszt típusát, majd kövesse a képernyőn megjelenő utasításokat.

### **A HP PC Hardware Diagnostics UEFI letöltése USB flash meghajtóra**

A HP PC Hardware Diagnostics UEFI USB flash meghajtóra való letöltése az alábbi esetekben lehet hasznos:

- Az előtelepítési lemezkép nem tartalmazza a HP PC Hardware Diagnostics UEFI segédprogramot.
- A HP Tools partíció nem tartalmazza a HP PC Hardware Diagnostics UEFI segédprogramot.
- A merevlemez sérült.

**MEGJEGYZÉS:** A HP PC Hardware Diagnostics UEFI letöltési útmutatója kizárólag angol nyelven érhető el, és a letöltéshez, valamint a HP UEFI támogatási környezet létrehozásához Windows rendszerű számítógépet kell használnia, mert csak .exe fájlok állnak rendelkezésre.

### **A HP PC Hardware Diagnostics UEFI legújabb verziójának letöltése**

A HP PC Hardware Diagnostics UEFI legújabb verziójának letöltése egy USB flash meghajtóra:

- <span id="page-58-0"></span>**1.** Keresse fel a következő webhelyet: [http://www.hp.com/go/techcenter/pcdiags.](http://www.hp.com/go/techcenter/pcdiags) Megjelenik a HP PC Diagnostics kezdőlapja.
- **2.** Válassza ki a **HP Diagnostics UEFI letöltése** lehetőséget, majd válassza a **Futtatás** parancsot.

### **A HP PC Hardware Diagnostics UEFI letöltése terméknév vagy termékszám alapján (csak egyes termékeken)**

**MEGJEGYZÉS:** Egyes termékek esetében lehetséges, hogy a szoftvert a terméknév vagy termékszám alapján először egy USB flash meghajtóra kell letölteni.

A HP PC Hardware Diagnostics UEFI letöltése USB flash meghajtóra terméknév vagy termékszám alapján (csak egyes termékeken):

- **1.** Keresse fel a következő webhelyet:<http://www.hp.com/support>.
- **2.** Adja meg a terméknevet vagy termékszámot, és válassza ki a számítógépét, majd az operációs rendszerét.
- **3.** A **Diagnosztika** területen kövesse a képernyőn megjelenő utasításokat a kívánt UEFI Diagnostics-verzió kiválasztásához és a számítógépre való letöltéséhez.

# **A Remote HP PC Hardware Diagnostics UEFI beállításainak használata (csak egyes termékeken)**

A Remote HP PC Hardware Diagnostics UEFI a firmware (BIOS) egyik funkciója, amely a HP PC Hardware Diagnostics UEFI eszközt tölti le a számítógépre. Az eszköz ezután képes diagnosztikát végezni a számítógépen, majd annak eredményeit feltöltheti egy előre konfigurált kiszolgálóra. A Remote HP PC Hardware Diagnostics UEFI eszközzel kapcsolatos további információkért lépjen a [http://www.hp.com/go/](http://www.hp.com/go/techcenter/pcdiags) [techcenter/pcdiags](http://www.hp.com/go/techcenter/pcdiags) címre, majd válassza a **További részletek** lehetőséget.

### **A Remote HP PC Hardware Diagnostics UEFI letöltése**

**MEGJEGYZÉS:** A Remote HP PC Hardware Diagnostics UEFI kiszolgálókra letölthető Softpaq csomagként is elérhető.

### **A Remote HP PC Hardware Diagnostics UEFI legújabb verziójának letöltése**

A Remote HP PC Hardware Diagnostics UEFI legújabb verziójának letöltéséhez hajtsa végre az alábbi lépéseket:

- **1.** Keresse fel a következő webhelyet: [http://www.hp.com/go/techcenter/pcdiags.](http://www.hp.com/go/techcenter/pcdiags) Megjelenik a HP PC Diagnostics kezdőlapja.
- **2.** Válassza ki a **Remote Diagnostics letöltése** lehetőséget, majd válassza a **Futtatás** parancsot.

### **A Remote HP PC Hardware Diagnostics UEFI letöltése terméknév vagy termékszám alapján**

**MEGJEGYZÉS:** Egyes termékek esetében lehetséges, hogy a szoftvert először a terméknév vagy termékszám alapján kell letölteni.

A Remote HP PC Hardware Diagnostics UEFI terméknév vagy termékszám alapján való letöltéséhez hajtsa végre az alábbi lépéseket:

- <span id="page-59-0"></span>**1.** Keresse fel a következő webhelyet:<http://www.hp.com/support>.
- **2.** Válassza a **Szoftver/illesztőprogram** lehetőséget, adja meg a terméknevet vagy a termékszámot a megjelenő keresőmezőben, válassza ki a számítógépet, majd az operációs rendszert.
- **3.** A **Diagnosztika** területen kövesse a képernyőn megjelenő utasításokat a termékhez tartozó **Remote UEFI**-verzió kiválasztásához és letöltéséhez.

# **A Remote HP PC Hardware Diagnostics UEFI beállításainak testreszabása**

A Remote HP PC Hardware Diagnostics beállításainak a Computer Setup (BIOS) segédprogramban történő használatával az alábbi egyéni beállításokat adhatja meg:

- Ütemezés beállítása a diagnosztika felügyelet nélküli futtatására. A diagnosztikát azonnal is elindíthatja interaktív módban az **Execute Remote HP PC Hardware Diagnostics** (A Remote HP PC Hardware Diagnostics indítása) lehetőség választásával.
- Adja meg a diagnosztikai eszközök letöltési helyét. Ez a funkció hozzáférést biztosít a HP webhelyén vagy egy, diagnosztikai célokra előre konfigurált kiszolgálón található eszközökhöz. A számítógépnek nincs szüksége hagyományos helyi tárhelyre (például lemezmeghajtóra vagy USB flash meghajtóra) a távoli diagnosztika futtatásához.
- A teszteredmények tárolási helyének megadása. A feltöltésekhez használt felhasználónév- és jelszóbeállításokat is megadhatja.
- A korábban futtatott diagnosztikával kapcsolatos állapotinformációk megjelenítése.

A Remote HP PC Hardware Diagnostics UEFI beállításainak testreszabásához hajtsa végre a következő lépéseket:

- **1.** Kapcsolja be vagy indítsa újra a számítógépet, és amikor megjelenik a HP embléma, nyomja le az f10 billentyűt a Computer Setup segédprogram megnyitásához.
- **2.** Válassza az **Advanced** (Speciális), majd a **Settings** (Beállítások) elemet.
- **3.** Adja meg az egyéni beállításokat.
- **4.** A beállítások mentéséhez válassza a **Main** (Fő), majd a **Save Changes and Exit** (Módosítások mentése és kilépés) elemet.

A módosítások a számítógép újraindításakor lépnek érvénybe.

# <span id="page-60-0"></span>**A Elektrosztatikus feltöltődés**

Az ujjakon vagy egyéb vezetőkön keresztül kisülő sztatikus elektromosság megrongálhatja az alaplapot és a sztatikus töltésre érzékeny egyéb eszközöket. Az ilyen típusú megrongálódás csökkentheti az eszköz várható élettartamát.

# **A sztatikus elektromosságból fakadó megrongálódás megelőzése**

A sztatikus elektromosságból fakadó károk megelőzéséhez ügyeljen a következőkre:

- Kerülje az eszközök kézzel való érintését és szállítását, és tartsa őket antisztatikus csomagolásban.
- A sztatikus töltésre érzékeny alkatrészeket hagyja a csomagolásukban, amíg sztatikus töltéstől mentes helyre nem ér.
- Mielőtt kivenné az alkatrészeket a csomagolásból, helyezze őket földelt felületre.
- Ne érjen hozzá a csatlakozókhoz, érintkezőkhöz és áramkörökhöz.
- Mindig gondoskodjon a megfelelő földelt állapotról, amikor sztatikus töltésre érzékeny alkatrészhez vagy szerelvényhez ér.

# **A földelés módjai**

A földelés többféle módon is végrehajtható. Amikor sztatikus töltésre érzékeny alkatrészeket érint meg vagy szerel, alkalmazzon az alábbi módszerek közül egyet vagy többet:

- Használjon csuklópántot, amelyet egy földelt vezeték egy földelt vékony klienshez kapcsol. A csuklópántok olyan rugalmas pántok, amelyeknél a földelt vezeték ellenállása 1 megaohm +/- 10 százalék. A megfelelő földeléshez a szíjat rögzítő elem érjen a bőrhöz.
- Álló munkaállomásoknál használjon sarokpántot, lábujjpántot vagy cipőpántot. Ha elektromosan vezető padlón vagy szőnyegen áll, használja a szíjat mindkét lábán.
- Használjon földelő eszközöket.
- Használjon hordozható földelő felszerelést összehajtható, a sztatikus töltést elnyelő szőnyeggel.

Ha nem rendelkezik a megfelelő földeléshez javasolt felszereléssel, lépjen kapcsolatba egy hitelesített HP forgalmazóval, viszonteladóval vagy szolgáltatóval.

**MEGJEGYZÉS:** Ha többet szeretne tudni a sztatikus elektromosságról, lépjen kapcsolatba egy hitelesített HP forgalmazóval, viszonteladóval vagy szolgáltatóval.

# <span id="page-61-0"></span>**B Szállítási információk**

# **Előkészítés szállításhoz**

Amikor előkészíti a vékony klienst a szállításhoz, kövesse az alábbi javaslatokat:

- **1.** Kapcsolja ki a vékony klienst és a külső eszközöket.
- **2.** Húzza ki a váltóáramú tápkábelt a váltóáramú hálózati aljzatból, majd a vékony kliensből is.
- **3.** Szüntesse meg a rendszerösszetevők és külső eszközök áramellátását, majd húzza ki őket a vékony kliensből.
- **4.** Csomagolja a rendszer összetevőit és a külső eszközöket eredeti dobozaikba, vagy azokhoz hasonlóba, és tömje ki a dobozokat elegendő anyaggal a megfelelő védelemhez.
- **MEGJEGYZÉS:** A környezetvédelmi működésmentes tartományokkal kapcsolatban keresse fel a következőt: [http://www.hp.com/go/quickspecs.](http://www.hp.com/go/quickspecs)

# **Fontos javítási információk**

Minden esetben távolítsa el és őrizze meg az összes külső opcionális kiegészítőt, mielőtt visszaküldené a vékony klienst a HP részére javítás vagy csere céljából.

Az ügyfél által beküldött termékek javítását támogató országokban, ahol az érintett egységet ezután visszaküldik az ügyfélnek, a HP minden tőle telhetőt megtesz, hogy a megjavított egységet ugyanazzal a belső memóriával és flash modulokkal küldje vissza, amelyekkel azok érkeztek.

Azokban az országokban, ahol mindez nem támogatott, a külső kiegészítőtőn kívül minden belső opcionális kiegészítőt is el kell távolítani és meg kell őrizni. A vékony klienst vissza kell állítani **eredeti konfigurációjára**, mielőtt a HP részére javításra visszaküldené.

# <span id="page-62-0"></span>**C Kisegítő lehetőségek**

# **A HP és a kisegítő lehetőségek**

A HP azon dolgozik, hogy a sokszínűséget, a befogadást, valamint a munkát és a magánéletet a vállalat életének szerves részévé tegye, ezért ezek a HP minden tevékenységében megjelennek. A HP törekvése, hogy olyan befogadó környezetet hozzon létre, amelynek célkitűzése, hogy globálisan megossza az emberekkel a technológiában rejlő lehetőségeket.

## **A szükséges technológiai eszközök nyomában**

A technológia segítségével kibontakoztathatja az Önben rejlő lehetőségeket. A kisegítő technológiák eltörlik az akadályokat, és a segítségükkel megvalósíthatja a függetlenséget otthon, a munkájában és a közösségben egyaránt. A kisegítő technológiák segítségével fejlesztheti, megőrizheti és javíthatja az elektronikus és információs technológiák funkcionális képességeit. További információ: [A legjobb kisegítő](#page-63-0) [technológiák nyomában](#page-63-0) 56. oldal.

# **A HP vállalása**

A HP elkötelezett abban, hogy olyan termékeket és szolgáltatásokat kínáljon, amelyek fogyatékossággal élő embertársaink számára is elérhetők. Ez a kötelezettségvállalás motiválja a vállalat sokszínűségi célkitűzéseit, és segít elérni, hogy a technológia előnyei mindenki számára elérhetővé váljanak.

A HP akadálymentesítési célkitűzése olyan termékek és szolgáltatások tervezése, előállítása és értékesítése, amelyeket önmagukban vagy a megfelelő kisegítő eszközökkel bárki használhat, a fogyatékossággal élőket is beleértve.

E célkitűzés megvalósításához a kisegítő technológiákra vonatkozó jelen nyilatkozat hét központi célt definiál, amelyek meghatározzák a HP működését. A HP minden vezetőjétől és alkalmazottjától elvárjuk, hogy ezeket a célokat és azok megvalósítását beosztása és felelősségi köre szerint támogassa:

- A kisegítő lehetőségekkel kapcsolatos problémák megismertetése a HP-n belül, és a szükséges képzések biztosítása, amelyeken keresztül az alkalmazottak elsajátíthatják a kisegítő termékek és szolgáltatások tervezésével, előállításával, értékesítésével és szállításával kapcsolatos ismereteket.
- A kisegítő lehetőségekkel kapcsolatos irányelvek kidolgozása a termékekhez és szolgáltatásokhoz, és az irányelvek bevezettetése a termékfejlesztési csapatokkal, ahol ez a versenyképesség figyelembe vételével, műszakilag és gazdaságosságilag kivitelezhető.
- A fogyatékossággal élők bevonása a kisegítő lehetőségekkel kapcsolatos irányelvek kidolgozásába, valamint a termékek és szolgáltatások fejlesztésébe és tesztelésébe.
- A kisegítő funkciók dokumentálása, valamint a HP termékeivel és szolgáltatásaival kapcsolatos információk elérhetővé tétele nyilvánosan, hozzáférhető formában.
- Partnerkapcsolatok kialakítása a kisegítő technológiákat és megoldásokat kínáló vezető szolgáltatókkal.
- A belső és külső kutatások és fejlesztések támogatása, amelyek célja a HP termékei és szolgáltatásai szempontjából releváns kisegítő technológiák javítása.
- A kisegítő lehetőségekkel kapcsolatos iparági szabványok és irányelvek támogatása és részvétel azok kidolgozásában.

# <span id="page-63-0"></span>**International Association of Accessibility Professionals (IAAP)**

Az IAAP nonprofit szövetség célja a kisegítő lehetőségek terjesztése hálózatépítés, oktatás és tanúsítás révén. A szövetség célkitűzése, hogy támogassa a kisegítő lehetőségekkel/akadálymentesítéssel foglalkozó szakemberek szakmai pályáját, valamint hogy segítsen a különféle szervezeteknek integrálni a kisegítő lehetőségeket termékeikbe és infrastruktúráikba.

A szövetség egyik alapító tagjaként a többi szervezettel együtt a HP is részt vállal a kisegítő technológiák fejlesztésében. Ez a kötelezettségvállalás is a HP akadálymentesítési célkitűzését szolgálja, miszerint olyan termékeket és szolgáltatásokat törekszünk tervezni, előállítani és értékesíteni, amelyeket a fogyatékossággal élők könnyen használhatnak.

Az IAAP a világ minden táján tevékeny szakemberek, diákok és szervezetek összekapcsolásával, ismereteik egymással való megosztásával járul hozzá a szakmai fejlődéshez. Amennyiben további részleteket szeretne megtudni, a<http://www.accessibilityassociation.org>webhelyen csatlakozhat az online közösséghez, feliratkozhat a hírlevelekre, és megismerheti a tagsági feltételeket.

## **A legjobb kisegítő technológiák nyomában**

A technológiák használatával mindenkinek, beleértve a fogyatékkal élőket vagy a koruk miatt csökkent képességű személyeket, képesnek kell lennie kommunikálni, önmagát kifejezni és kapcsolatban maradni a külvilággal. A HP elkötelezett abban, hogy növelje alkalmazottai, ügyfelei és partnerei a kisegítő lehetőségekkel kapcsolatos ismereteit. Könnyebben olvasható, nagyobb betűméret, a kezet pihentető hangfelismerési funkcionalitás vagy bármely más, adott helyzetekben használható kisegítő technológia – a HP termékei a bennük alkalmazott különféle kisegítő technológiáknak köszönhetően könnyebben használhatóak. Hogyan válasszon?

### **Az igények felmérése**

A technológia segítségével kibontakoztathatja az Önben rejlő lehetőségeket. A kisegítő technológiák eltörlik az akadályokat, és a segítségükkel megvalósíthatja a függetlenséget otthon, a munkájában és a közösségben egyaránt. A kisegítő technológiák (AT) segítségével fejlesztheti, megőrizheti és javíthatja az elektronikus és információs technológiák funkcionális képességeit.

Számos AT-termék közül választhat. A kisegítő lehetőségekkel kapcsolatos megfelelő felmérés több termék vizsgálatára is kiterjed, megválaszolja a kérdéseket, és segít kiválasztani a feltételeknek megfelelő legjobb megoldást. Látni fogja, hogy a kisegítő lehetőségekkel kapcsolatos felmérésekben érintett szakemberek a legkülönfélébb területek képviselői lehetnek, többek között képesített fizikoterapeuták, foglalkozásterapeuták és logopédusok. Emellett más, állami képesítéssel nem rendelkező szakemberek is szolgálhatnak információkkal a felméréshez. Érdemes az ilyen szakemberek gyakorlatáról, szakterületéről és munkadíjáról előzetesen tájékozódnia, hogy megállapíthassa, megfelelnek-e az igényeinek.

### **Kisegítő lehetőségek a HP-termékekhez**

Az alábbi hivatkozások a HP különféle termékeiben alkalmazott kisegítő lehetőségekkel és technológiákkal kapcsolatos információkat biztosítanak. Ezeknek a forrásanyagoknak a segítségével kiválaszthatja a helyzetének leginkább megfelelő kisegítő technológiákat és termékeket.

- [HP Elite x3 Kisegítő lehetőségek \(Windows 10 Mobile\)](http://support.hp.com/us-en/document/c05227029)
- [HP asztali számítógépek Windows 7 kisegítő lehetőségek](http://support.hp.com/us-en/document/c03543992)
- [HP asztali számítógépek Windows 8 kisegítő lehetőségek](http://support.hp.com/us-en/document/c03672465)
- [HP asztali számítógépek Windows 10 kisegítő lehetőségek](http://support.hp.com/us-en/document/c04763942)
- [HP Slate 7 táblagépek A HP táblagépek kisegítő szolgáltatásainak engedélyezése \(Android 4.1/Jelly](http://support.hp.com/us-en/document/c03678316)  [Bean\)](http://support.hp.com/us-en/document/c03678316)
- <span id="page-64-0"></span>● [HP SlateBook asztali számítógépek – Kisegítő lehetőségek engedélyezése \(Android 4.3, 4.2/Jelly Bean\)](http://support.hp.com/us-en/document/c03790408)
- [HP Chromebook számítógépek HP Chromebook vagy Chromebox kisegítő szolgáltatásaink](https://support.google.com/chromebook/answer/177893?hl=en&ref_topic=9016892)  [engedélyezése \(Chrome OS\)](https://support.google.com/chromebook/answer/177893?hl=en&ref_topic=9016892)
- [HP vásárlás Perifériák beszerzése HP termékekhez](http://store.hp.com/us/en/ContentView?eSpotName=Accessories&storeId=10151&langId=-1&catalogId=10051)

A HP termékek kisegítő szolgáltatásaival kapcsolatos további támogatásért lásd: [Kapcsolatfelvétel az](#page-66-0) [ügyfélszolgálattal](#page-66-0) 59. oldal.

Külső partnerekre és szállítókra mutató további hivatkozások, ahonnan további segítséget kaphat:

- [A Microsoft kisegítő lehetőségeivel kapcsolatos információk \(Windows 7, Windows 8, Windows 10 és](http://www.microsoft.com/enable)  [Microsoft Office\)](http://www.microsoft.com/enable)
- [A Google-termékek kisegítő lehetőségeivel kapcsolatos információk \(Android, Chrome, Google](https://www.google.com/accessibility/)[alkalmazások\)](https://www.google.com/accessibility/)
- [Kisegítő technológiák a fogyatékosság típusa alapján](http://www8.hp.com/us/en/hp-information/accessibility-aging/at-product-impairment.html)
- [Kisegítő technológiák a termék típusa alapján](http://www8.hp.com/us/en/hp-information/accessibility-aging/at-product-type.html)
- [Kisegítő technológiák gyártói a termékek leírásaival](http://www8.hp.com/us/en/hp-information/accessibility-aging/at-product-descriptions.html)
- [Assistive Technology Industry Association \(ATIA\)](http://www.atia.org/)

# **Szabványok és jogi környezet**

### **Szabványok**

A Szövetségi Beszerzési Szabályozás (Federal Acquisition Regulation, FAR) US Access Board által összeállított 508. szakasza a fizikai, érzékszervi vagy kognitív fogyatékossággal élők az információs és kommunikációs technológiákhoz (IKT) való hozzáférését hivatott szabályozni. A szabványok a különféle típusú technológiákra vonatkozó specifikus műszaki előírásokat tartalmaznak, valamint a szabályozás alá tartozó termékek funkcionális képességeire vonatkozó teljesítményalapú követelményeket. A specifikus előírások szoftverekre és operációs rendszerekre, webes információkra és alkalmazásokra, számítógépekre, telekommunikációs termékekre, videó- és multimédia-technológiákra, valamint önálló zárt termékekre vonatkoznak.

#### **376. sz. megbízás – EN 301 549**

Az Európai Unió 376. sz. megbízásában foglalt EN 301 549 szabvány egy, az IKT-termékek közbeszerzéséhez használható online eszközkészlet alapjaként szolgál. A szabvány meghatározza az IKT-termékek és szolgáltatások kisegítő szolgáltatásaira vonatkozó funkcionális követelményeket, valamint leírja az ilyen kisegítő lehetőségekre vonatkozó egyes követelmények teszteljárásait és kiértékelési módszertanát.

### **Webtartalmak kisegítő lehetőségeire vonatkozó irányelvek (Web Content Accessibility Guidelines, WCAG)**

A W3C webes kisegítő lehetőségekre vonatkozó kezdeményezés (Web Accessibility Initiative, WAI) részét képező WCAG irányelvek segítségével a webtervezők és fejlesztők olyan webhelyeket hozhatnak létre, amelyek a fogyatékkal élők és a koruk miatt csökkent képességű személyek igényeinek jobban megfelelnek. A WCAG a kisegítő lehetőségek használatát a webes tartalmak (szövegek, képek, hang- és videotartalmak) és a webalkalmazások teljes választékán támogatja. A WCAG pontosan tesztelhető, könnyen érthető és használható, és teret hagy a webfejlesztőknek a rugalmas tervezésre. A WCAG 2.0 [ISO/IEC 40500:2012](http://www.iso.org/iso/iso_catalogue/catalogue_tc/catalogue_detail.htm?csnumber=58625/) tanúsítvánnyal is rendelkezik.

<span id="page-65-0"></span>A WCAG kifejezetten a vizuális, aurális, fizikai, kognitív vagy neurológiai fogyatékossággal rendelkező, valamint a kisegítő szolgáltatásokra szoruló idősebb személyek által a web használata során tapasztalt akadályok leküzdését célozza. A WCAG 2.0 meghatározza az elérhető tartalmak jellemzőit:

- **Észlelhető** (például a képek helyett szöveges alternatívák használatával, a hanganyagok feliratozásával, a megjelenítés állíthatóságával, valamint kontrasztos színbeállítások alkalmazásával)
- **Működtethető** (billentyűzeten keresztüli elérés, kontrasztos színbeállítások, időzített bevitel, rohammegelőző kialakítás, valamint navigálhatóság alkalmazásával)
- **Érthető** (olvashatósági, kiszámíthatósági és beviteltámogatási szolgáltatások alkalmazásával)
- **Robusztus** (például a kisegítő technológiákkal való kompatibilitás biztosításával)

### **Jogi és szabályozási környezet**

Az informatikai eszközökhöz és az információkhoz való akadálymentes hozzáférés napjainkban egyre nagyobb teret kap a törvényi szabályozásban. Az alábbi hivatkozások a fontosabb törvényekkel, szabályozásokkal és szabványokkal kapcsolatos információkat biztosítanak.

- [Egyesült Államok](http://www8.hp.com/us/en/hp-information/accessibility-aging/legislation-regulation.html#united-states)
- **[Kanada](http://www8.hp.com/us/en/hp-information/accessibility-aging/legislation-regulation.html#canada)**
- **[Európa](http://www8.hp.com/us/en/hp-information/accessibility-aging/legislation-regulation.html#europe)**
- [Egyesült Királyság](http://www8.hp.com/us/en/hp-information/accessibility-aging/legislation-regulation.html#united-kingdom)
- **[Ausztrália](http://www8.hp.com/us/en/hp-information/accessibility-aging/legislation-regulation.html#australia)**
- **[Világszerte](http://www8.hp.com/us/en/hp-information/accessibility-aging/legislation-regulation.html#worldwide)**

# **Az akadálymentesítésre vonatkozó hasznos forrásanyagok és hivatkozások**

Az alábbi szervezeteknél tájékozódhat a fogyatékossággal és a korral csökkenő képességekkel kapcsolatban.

**MEGJEGYZÉS:** A lista nem teljes. A szervezeteket csak tájékoztatási céllal soroljuk fel. A HP nem vállal felelősséget az interneten található információkkal és kapcsolattartási adatokkal kapcsolatban. Az egyes szervezetek az oldalon való szerepeltetése nem jelenti a HP hozzájárulását.

### **Szervezetek**

- American Association of People with Disabilities (AAPD)
- The Association of Assistive Technology Act Programs (ATAP)
- Hearing Loss Association of America (HLAA)
- Information Technology Technical Assistance and Training Center (ITTATC)
- Lighthouse International
- **National Association of the Deaf**
- National Federation of the Blind
- Rehabilitation Engineering & Assistive Technology Society of North America (RESNA)
- <span id="page-66-0"></span>Telecommunications for the Deaf and Hard of Hearing, Inc. (TDI)
- A W3C webes akadálymentesítési kezdeményezése (Web Accessibility Initiative, WAI)

### **Oktatási intézmények**

- California State University, Northridge, Center on Disabilities (CSUN)
- University of Wisconsin Madison, Trace Center
- A University of Minnesota számítógépes kényelmet megvalósító programja

### **Az akadálymentesítéssel kapcsolatos egyéb forrásanyagok**

- A fogyatékkal élő amerikai polgárokra vonatkozó törvény (Americans with Disabilities Act, ADA) műszaki segítségnyújtási programja
- ILO Global Business and Disability Network
- **EnableMart**
- Európai Fogyatékosügyi Fórum
- **Job Accommodation Network**
- Microsoft Enable

### **A HP hivatkozásai**

[Webes kapcsolatfelvételi űrlapunk](https://h41268.www4.hp.com/live/index.aspx?qid=11387)

[A HP kényelmi és biztonsági útmutatója](http://www8.hp.com/us/en/hp-information/ergo/index.html)

[HP közszférába irányuló értékesítései](https://government.hp.com/)

# **Kapcsolatfelvétel az ügyfélszolgálattal**

**MEGJEGYZÉS:** A támogatás csak angol nyelven érhető el.

- Azon siket vagy hallássérült ügyfeleink, akiknek a HP termékek műszaki támogatásával vagy kisegítő szolgáltatásaival kapcsolatos kérdése van:
	- TRS/VRS/WebCapTel használatával hétfőtől péntekig hegyvidéki idő szerint 06:00 és 21:00 között hívhatják a +1 877 656 7058 telefonszámot.
- Azon egyéb fogyatékkal élő vagy a koruk miatt csökkent képességű ügyfeleink, akiknek a HP-termékek műszaki támogatásával vagy kisegítő szolgáltatásaival kapcsolatos kérdése van, az alábbi lehetőségek közül választhatnak:
	- Hétfőtől péntekig hegyvidéki idő szerint 06:00 és 21:00 között hívhatják a +1 888 259 5707 telefonszámot.
	- Kitölthetik [a fogyatékkal élő vagy a koruk miatt csökkent képességű személyeknek szóló](https://h41268.www4.hp.com/live/index.aspx?qid=11387)  [kapcsolatfelvételi űrlapot.](https://h41268.www4.hp.com/live/index.aspx?qid=11387)

# <span id="page-67-0"></span>**Tárgymutató**

### **A**

A Computer Setup (F10) segédprogram [23](#page-30-0) adattároló modul, eltávolítás [54](#page-61-0) Advanced (Speciális) menü [29](#page-36-0) A HP kisegítő technológiákra vonatkozó nyilatkozata [55](#page-62-0) alapvető hibaelhárítás [40](#page-47-0) a lemezkép visszaállítása HP ThinUpdate használatával [42](#page-49-0) állvány, felszerelés [3](#page-10-0) A Remote HP PC Hardware Diagnostics UEFI beállításai használat [51](#page-58-0) testre szabása [52](#page-59-0) a sztatikus elektromosságból fakadó megrongálódás megelőzése [53](#page-60-0) AT (kisegítő technológiák) cél [55](#page-62-0) keresés [56](#page-63-0) A tanúsítványok, címkék és sorozatszám helye [2](#page-9-0) Az 508. szakasz kisegítő lehetőségekre vonatkozó szabványai [57](#page-64-0)

### **B**

bekapcsoláskori diagnosztikai tesztek [37](#page-44-0) bekapcsoláskor végrehajtott műveletsor [36](#page-43-0) belső részegységek [14](#page-21-0) beszerelés biztonsági kábel [5](#page-12-0) BIOS frissítés [34](#page-41-0) BIOS beállítások [23](#page-30-0) BIOS-beállítások módosítása [30](#page-37-0) BIOS frissítése [34](#page-41-0)

### **C**

Computer Setup – Advanced (Speciális) menü [29](#page-36-0) Computer Setup – File (Fájl) menü [25](#page-32-0)

Computer Setup – Power (Tápellátás) menü [28](#page-35-0) Computer Setup – Security (Biztonság) menü [27](#page-34-0) Computer Setup – Storage (Tárolóeszközök) menü [26](#page-33-0)

### **CS**

csere elem [16](#page-23-0)

### **D**

diagnosztika és hibaelhárítás [35](#page-42-0)

### **E**

elektrosztatikus kisülés [53](#page-60-0) elem, csere [16](#page-23-0) előkészítés szállításhoz [54](#page-61-0) eltávolítás elem [16](#page-23-0) M.2 adattároló modul [54](#page-61-0) szerelőpanel [12](#page-19-0) USB flash meghajtó [54](#page-61-0)

### **F**

figyelmeztetések áramütés [11](#page-18-0) égés [11](#page-18-0) földelőtüske [11](#page-18-0) NIC csatlakozóaljzatok [11](#page-18-0) figyelmeztetések és óvintézkedések [3](#page-10-0) File (Fájl) menü [25](#page-32-0) forrásanyagok, akadálymentesítés [58](#page-65-0) földelési módszerek [53](#page-60-0)

#### **H**

Hálózati ébresztés (WOL) [36](#page-43-0) Hálózati ébresztés (WOL) engedélyezése/letiltása [36](#page-43-0) hangjelzések [38](#page-45-0) hardverrel kapcsolatos műszaki adatok [47](#page-54-0)

hiba kódok [38](#page-45-0) hibaelhárítás [23,](#page-30-0) [40](#page-47-0) HP BIOS Configuration Utility (HPBCU) [30](#page-37-0) HP PC Hardware Diagnostics UEFI elindítás [50](#page-57-0) használat [49](#page-56-0) letöltés [50](#page-57-0) HP PC Hardware Diagnostics Windows használat [48](#page-55-0) letöltés [49](#page-56-0) telepítés [49](#page-56-0) HP ThinUpdate [42](#page-49-0)

### **I**

International Association of Accessibility Professionals [56](#page-63-0)

### **J**

javítás [54](#page-61-0) jelszavak [37](#page-44-0) jelszavak visszaállítása alaphelyzetbe [37](#page-44-0) jelzőfények [35](#page-42-0) villogó tápfeszültségjelző fény [38](#page-45-0)

### **K**

kisegítő lehetőségek [55](#page-62-0) kisegítő lehetőségekkel kapcsolatos igények felmérése [56](#page-63-0) kisegítő technológiák (AT) cél [55](#page-62-0) keresés [56](#page-63-0)

### **L**

lemez nélküli készülék hibaelhárítása [41](#page-48-0)

### **M**

M.2 flash adattároló modul eltávolítása és visszahelyezése [14](#page-21-0) memória, bővítés [18](#page-25-0)

memóriaeszközök elérhetők [45](#page-52-0) műszaki jellemzők hardver [47](#page-54-0) vékonykliens [47](#page-54-0)

#### **N**

nem támogatott elhelyezések [9](#page-16-0)

#### **O**

óvintézkedések áramütés [11](#page-18-0), [12](#page-19-0), [19](#page-26-0) az elem eltávolítása [16](#page-23-0) memóriamodulok behelyezése [19](#page-26-0) sztatikus elektromosság [11](#page-18-0)

#### **P**

Power (Tápellátás) menü [28](#page-35-0) PXE-kiszolgáló [42](#page-49-0) PXE-kiszolgáló konfigurálása [42](#page-49-0)

### **R**

rendszeres karbantartás [10](#page-17-0) rendszermemória bővítése [18](#page-25-0) részegységek belső [14](#page-21-0) elölnézet [1](#page-8-0)

#### **S**

Security (Biztonság) menü [27](#page-34-0) Storage (Tárolóeszközök) menü [26](#page-33-0)

#### **SZ**

szabványok és jogi környezet, kisegítő lehetőségek [57](#page-64-0) szerelőpanel eltávolítás [12](#page-19-0) visszahelyezés [13](#page-20-0)

### **T**

támogatott tájolás [7](#page-14-0) tápcsatlakozás [10](#page-17-0) tápkábel adott országokra és térségekre vonatkozó követelmények [44](#page-51-0) az összes országra érvényes követelmények [43](#page-50-0) tápkábellel kapcsolatos követelmények [43](#page-50-0) Törölhetőségi nyilatkozat [45](#page-52-0)

#### **U**

USB flash meghajtó, eltávolítás [54](#page-61-0)

### **Ü**

ügyféltámogatás, akadálymentesítés [59](#page-66-0) üzembe helyezés [3](#page-10-0) üzembe helyezési tudnivalók [3](#page-10-0), [11](#page-18-0)

### **V**

VESA rögzítés [5](#page-12-0) villogó jelzőfények [38](#page-45-0) visszahelyezés szerelőpanel [13](#page-20-0)

#### **W**

WLAN kártya, visszahelyezés [21](#page-28-0)